# Беркут-MMT Модуль анализа ОЦК B5-E0

Руководство по эксплуатации МТРГ.411229.003 РЭ Редакция 3, 2024

НТЦ Метротек

Никакая часть настоящего документа не может быть воспроизведена, передана, преобразована, помещена в информационную систему или переведена на другой язык без письменного разрешения производителя. Производитель оставляет за собой право без дополнительного уведомления вносить изменения, не влияющие на работоспособность прибора, в аппаратную часть или программное обеспечение, а также в настоящее руководство по эксплуатации.

© НТЦ Метротек, 2024

## Оглавление

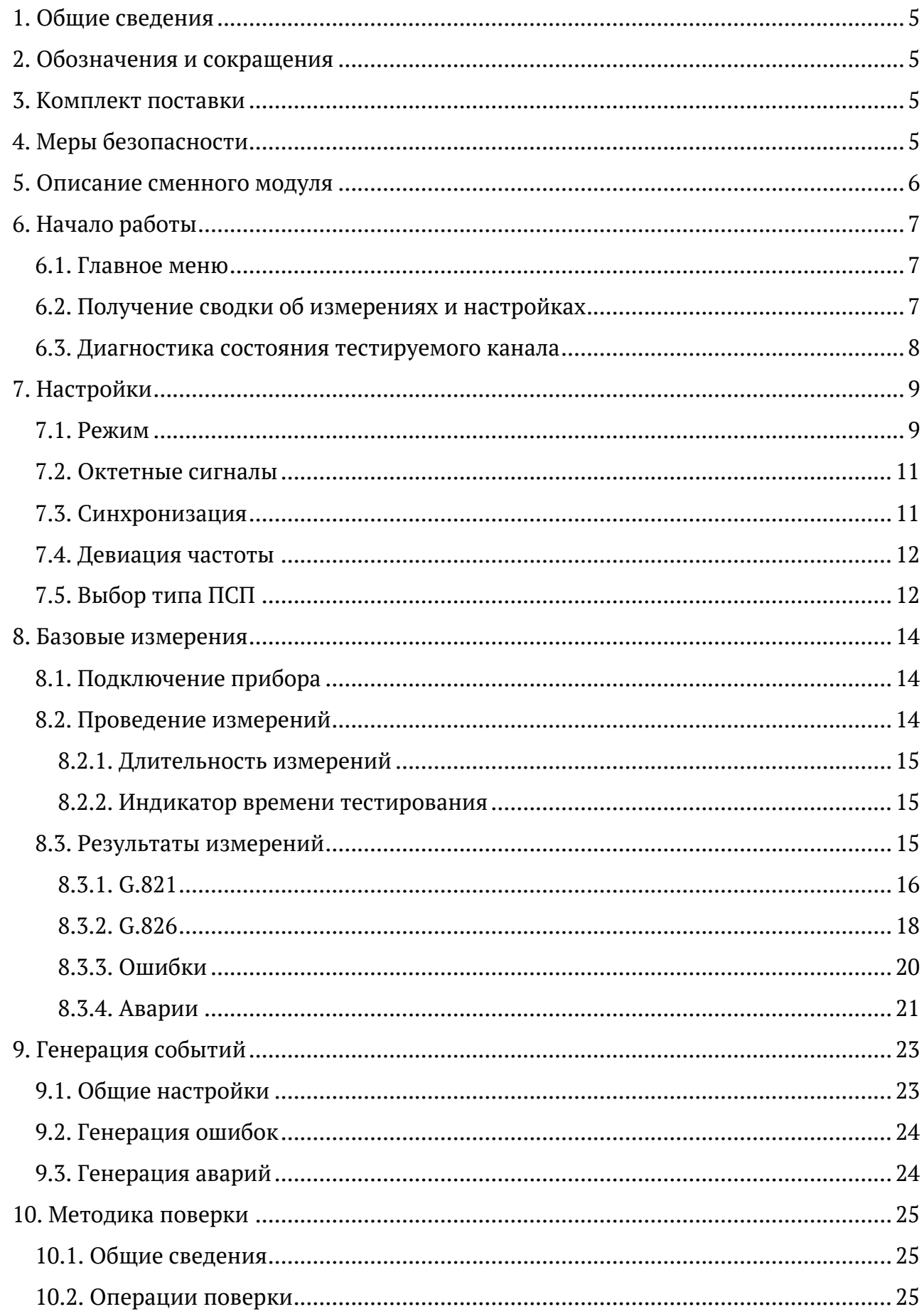

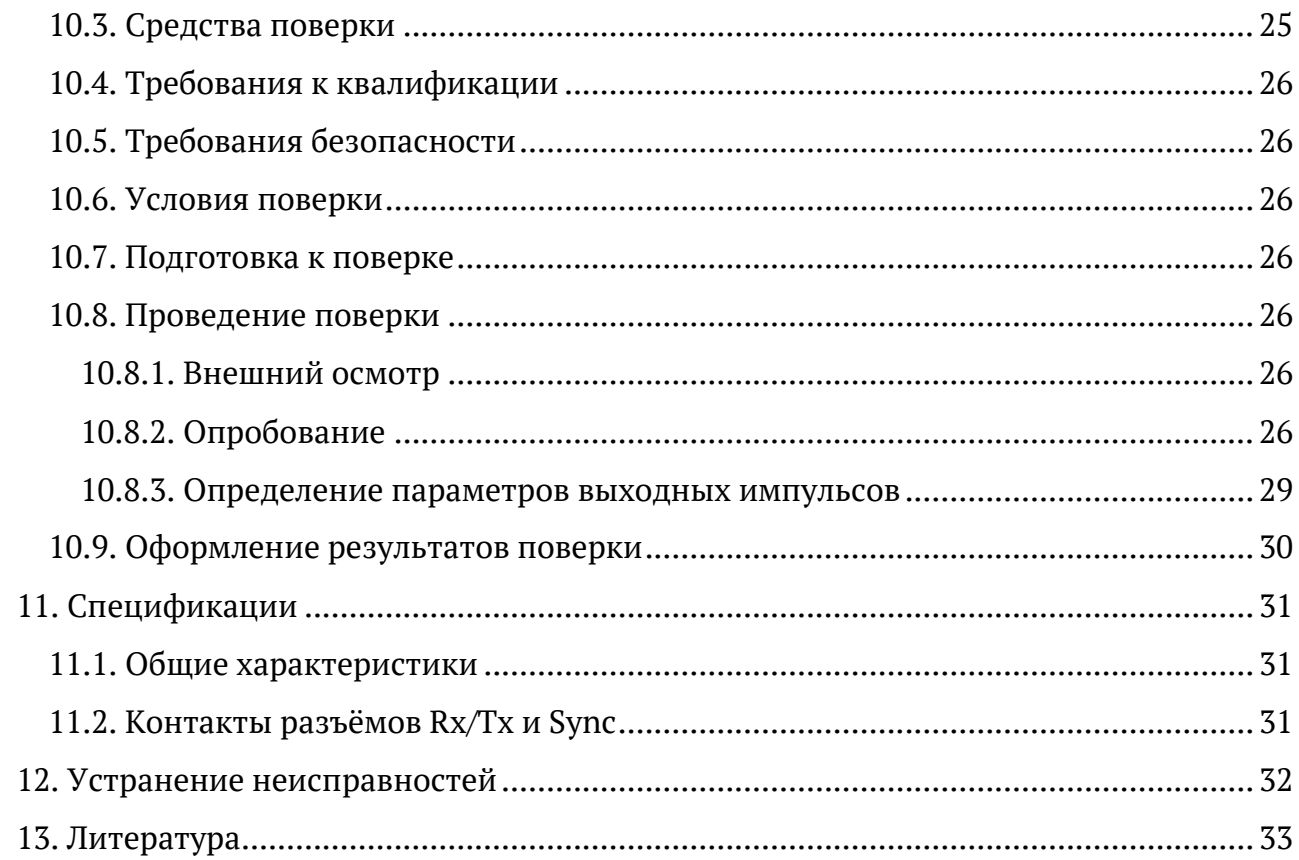

## <span id="page-4-0"></span>**1. Общие сведения**

Сменный модуль анализа ОЦК B5-E0 (далее по тексту также «модуль», «модуль B5-E0») совместно с анализатором Беркут-MMT (далее по тексту также «анализатор», «прибор») предназначен для измерения параметров основного цифрового канала E0 в соответствии с рекомендацией МСЭ-Т G.703 [1].

### <span id="page-4-1"></span>**2. Обозначения и сокращения**

В тексте руководства без расшифровки будут применяться сокращения, приведённые в таблице ниже

*Таблица 2.1. Сокращения*

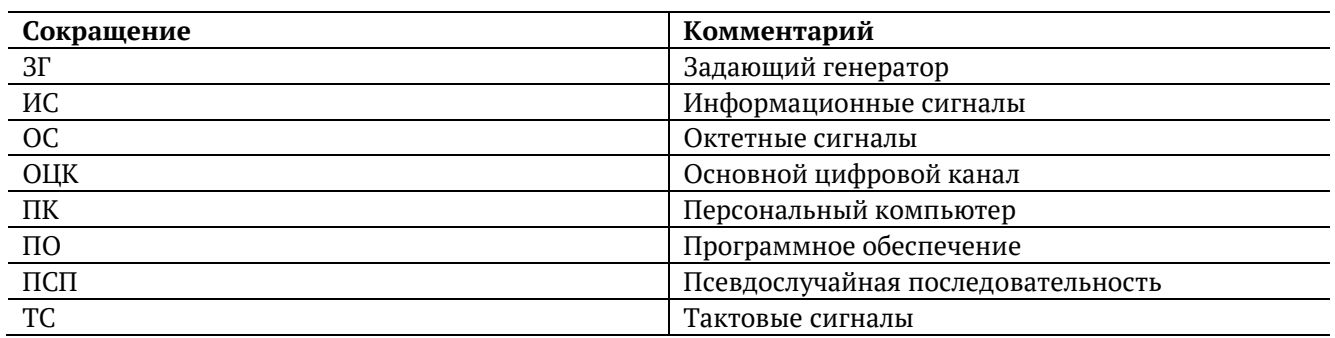

## <span id="page-4-2"></span>**3. Комплект поставки**

Комплект поставки зависит от заказа и приведён в паспорте.

## <span id="page-4-3"></span>**4. Меры безопасности**

- − До начала работы с модулем B5-E0 внимательно изучите настоящее руководство по эксплуатации.
- − Если модуль транспортировался или хранился при отрицательных температурах, то перед включением следует выдержать его в нормальных климатических условиях не менее 2 часов.
- − Условия эксплуатации должны соответствовать условиям, представленным в разделе [11.1.](#page-30-1)
- − При эксплуатации модуля должны выполняться общие требования правил пожарной безопасности.
- − Питающая сеть не должна иметь резких скачков напряжения. Рядом с рабочим местом не должно быть источников сильных магнитных и электрических полей.
- − Необходимо оберегать модуль от ударов, попадания влаги и пыли, продолжительного воздействия прямых солнечных лучей.

## <span id="page-5-0"></span>**5. Описание сменного модуля**

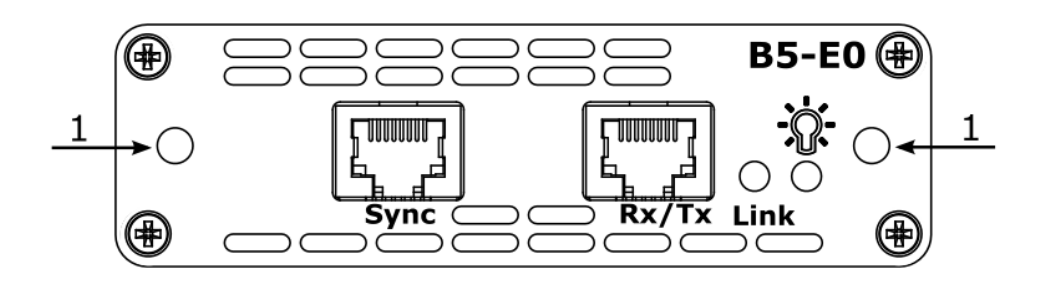

*Рисунок 5.1. Лицевая панель модуля B5-E0*

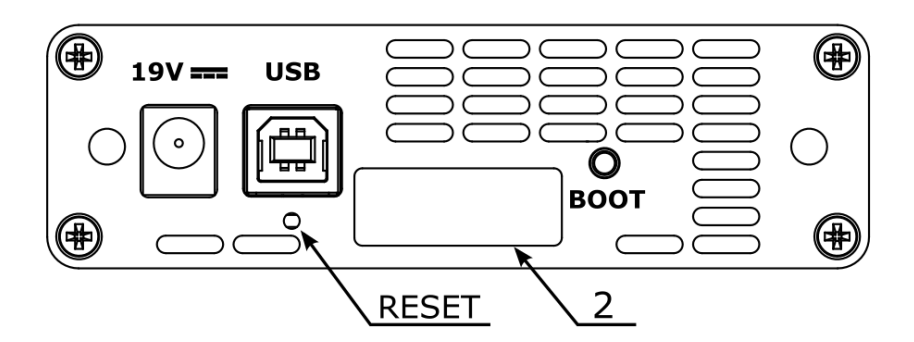

*Рисунок 5.2. Задняя панель модуля B5-E0*

*Таблица 5.1. Описание разъёмов и индикаторов лицевой панели*

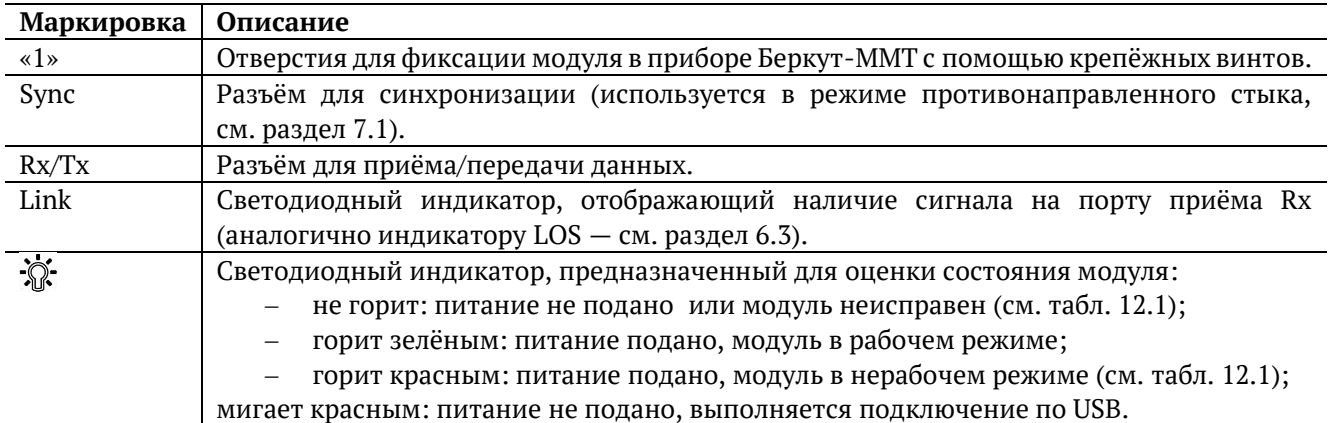

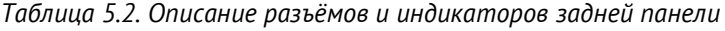

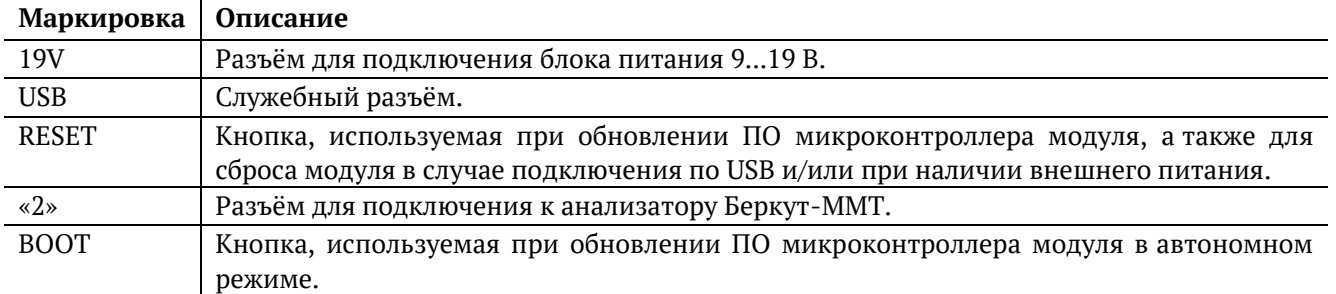

## <span id="page-6-0"></span>**6. Начало работы**

Для работы с модулем B5-E0 необходимо установить его в прибор Беркут-MMT, следуя описанию, представленному в руководстве «Беркут-MMT. Универсальный анализатор телекоммуникационных сетей».

### <span id="page-6-1"></span>**6.1. Главное меню**

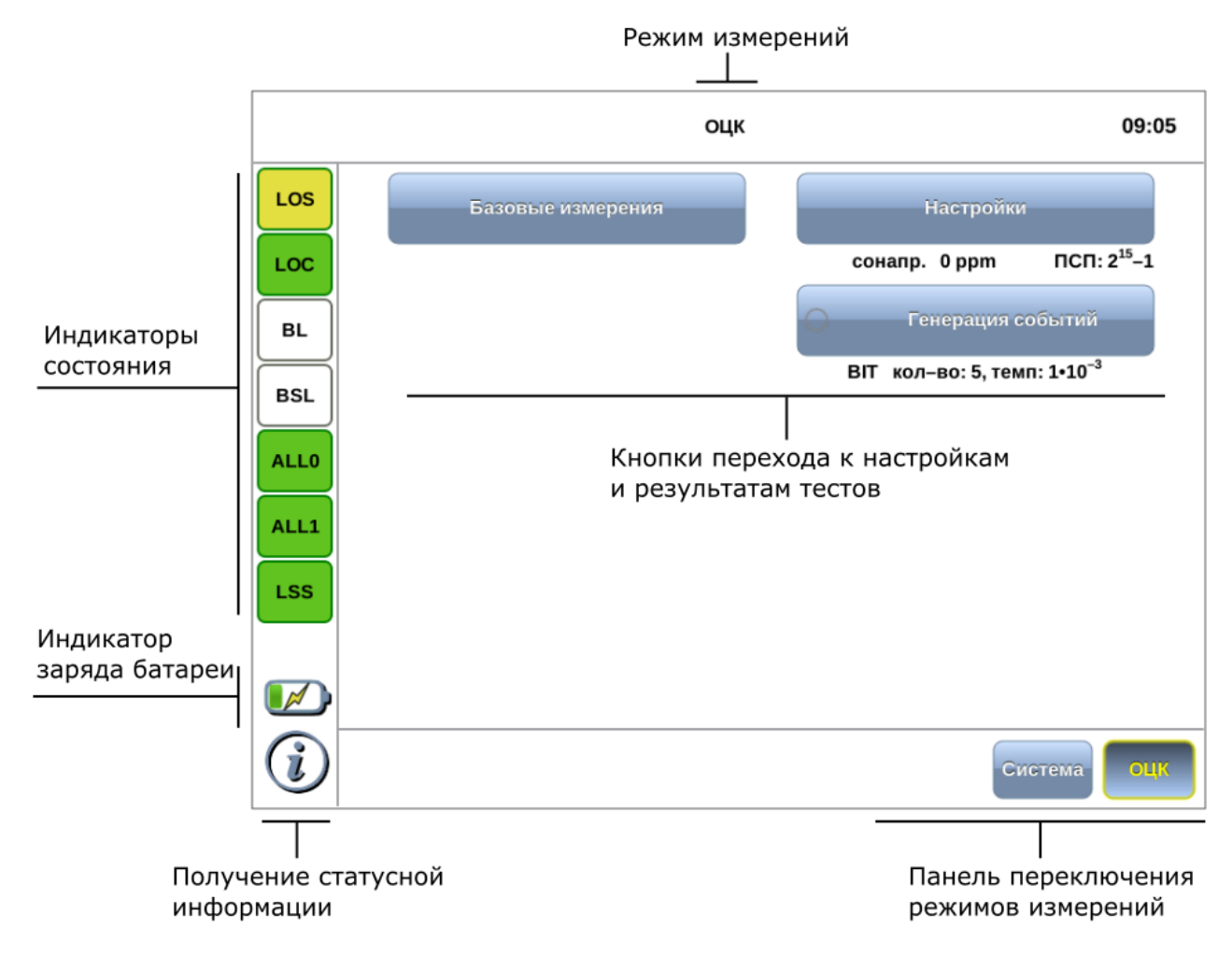

*Рисунок 6.1. Главное меню*

#### <span id="page-6-4"></span><span id="page-6-2"></span>**6.2. Получение сводки об измерениях и настройках**

Статусная панель отображается при нажатии на кнопку  $\bigcirc$  или  $\bullet$  и содержит информацию о настройках основных тестов, а также о состоянии выполняющихся измерений.

<span id="page-6-3"></span> $1$  Кнопка расположена на передней панели корпуса прибора.

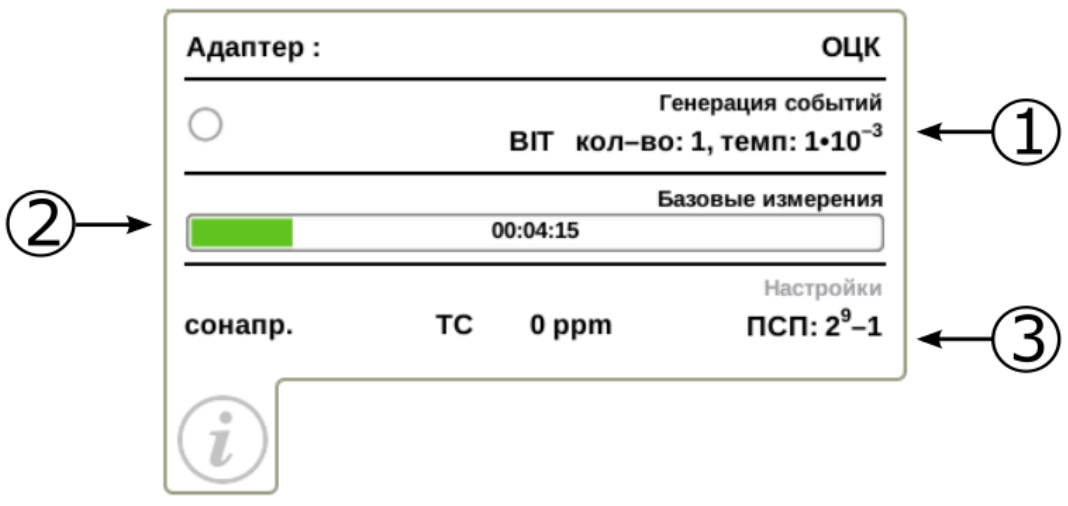

*Рисунок 6.2. Статусная панель*

| Тип и параметры генерации событий (см. гл. 9).                      |
|---------------------------------------------------------------------|
| Индикатор времени тестирования (см. раздел. 8.2.2).                 |
| Режим работы прибора (см. раздел 7.1), состояние октетных сигналов  |
| (см. раздел 7.2), источник синхронизации (см. раздел 7.3), значение |
| девиации частоты (см. раздел 7.4), тип ПСП (см. раздел 7.5).        |

#### <span id="page-7-0"></span>**6.3. Диагностика состояния тестируемого канала**

Индикаторы состояния тестируемого канала расположены в левой части экрана прибора Беркут-MMT (см. рис. [6.1\)](#page-6-4):

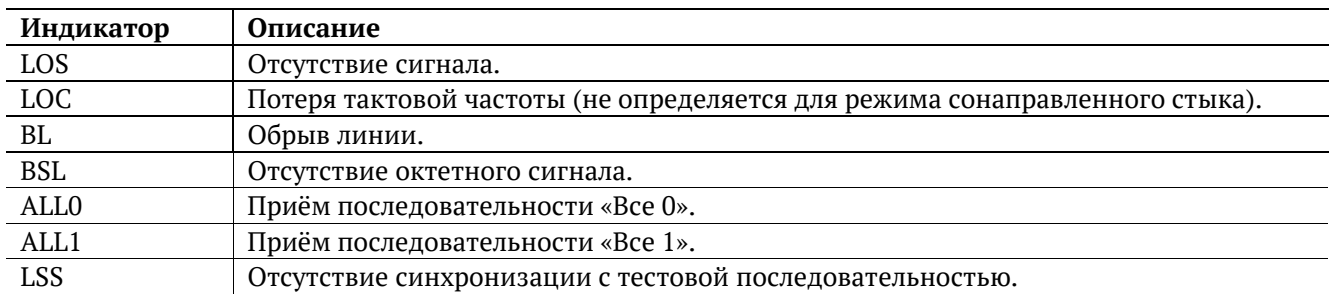

*Таблица 6.1. Описание индикаторов состояния тестируемого канала*

При проведении измерений осуществляется четырёхцветная индикация событий:

- − зелёный: отсутствие аварий и ошибок;
- − красный: в настоящее время наблюдается ошибка или авария;
- − жёлтый: отсутствие ошибки или аварии на текущий момент, но с момента сброса состояния индикаторов данные события были обнаружены;
- − не горит: ошибка/авария не определяется.

Сброс состояния индикаторов выполняется при нажатии на любой индикатор.

## <span id="page-8-0"></span>**7. Настройки**

Режим «Настройки» позволяет задать параметры измерений ОЦК: установить режим работы прибора — сонаправленный/противонаправленный стык или проверка на себя, включить/выключить октетное кодирование, выбрать источник синхронизации, а также задать значение девиации частоты и тип ПСП.

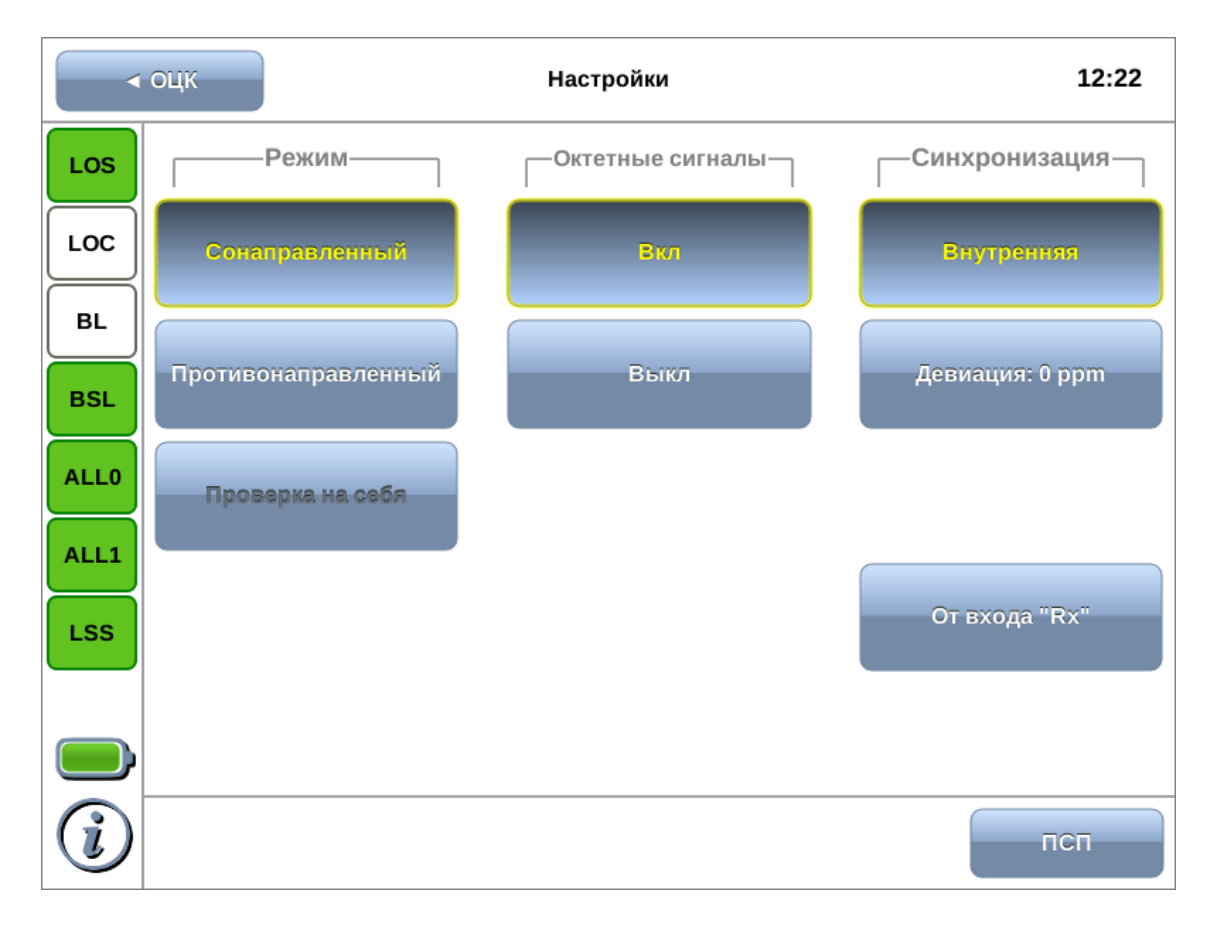

*Рисунок 7.1. Режим «Настройки»*

### <span id="page-8-1"></span>**7.1. Режим**

Анализатор Беркут-MMT совместно с установленным модулем B5-E0 может работать в одном из трёх режимов: сонаправленный стык, противонаправленный стык, проверка на себя.

*Таблица 7.1. Режимы работы*

| Режим               | Описание                                                           |  |  |  |  |  |
|---------------------|--------------------------------------------------------------------|--|--|--|--|--|
| Сонаправленный стык | Прибор Беркут-ММТ с установленным модулем В5-Е0 подключается       |  |  |  |  |  |
|                     | к аппаратуре ОЦК (см. рис. 7.2). Синхронизация выполняется         |  |  |  |  |  |
|                     | от задающего генератора или входа Rx. ТС и ОС передаются совместно |  |  |  |  |  |
|                     | с ИС в одном направлении. Имеется возможность включить или         |  |  |  |  |  |
|                     | выключить обмен ОС.                                                |  |  |  |  |  |
| Противонаправленный | Прибор Беркут-ММТ с установленным модулем В5-Е0 включается         |  |  |  |  |  |
| стык                | в линейный тракт в качестве ведомого оборудования (см. рис. 7.3).  |  |  |  |  |  |
|                     | Синхронизация выполняется от выделенного входа Sync. ТС и ОС       |  |  |  |  |  |
|                     | передаются отдельно от ИС, причём ИС передаётся в обоих            |  |  |  |  |  |

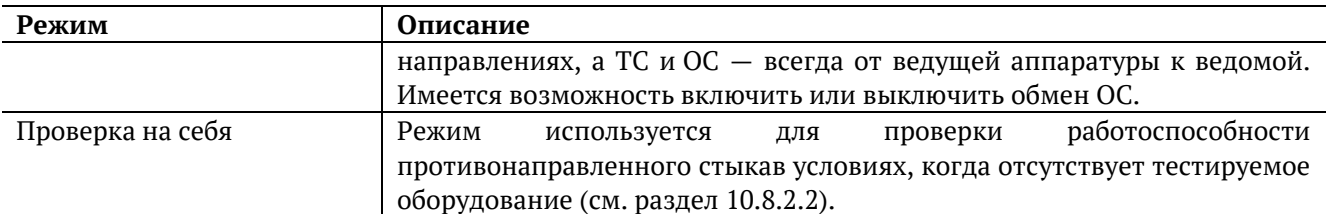

*Примечание.* На рис. [7.2](#page-9-0) «Управляющий сигнал» является сигналом, задающим источник синхронизации (см. раздел [7.3\)](#page-10-1).

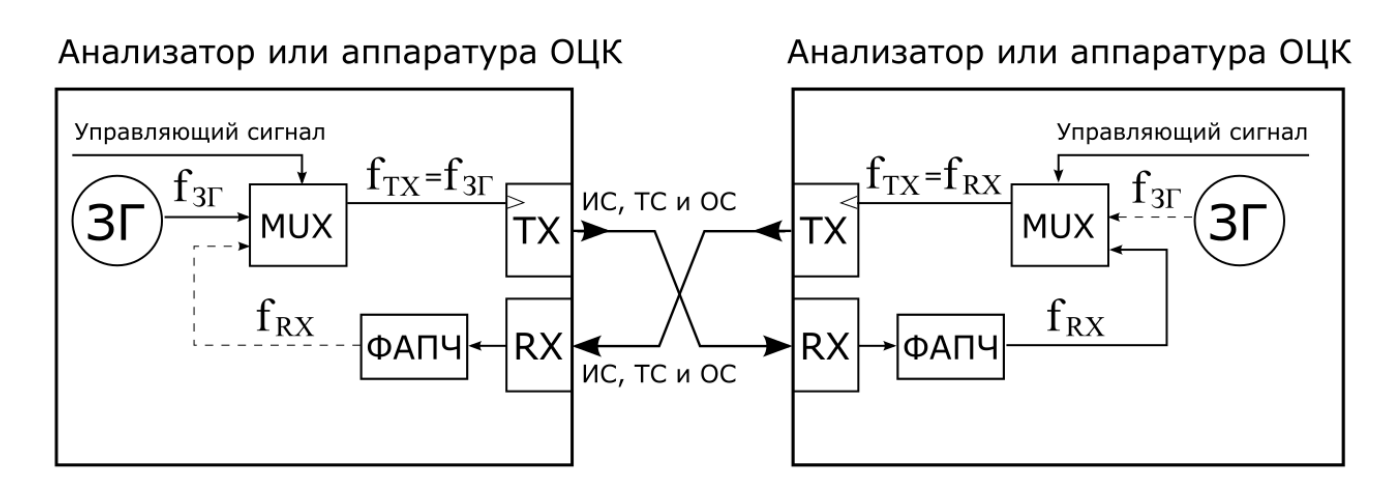

<span id="page-9-0"></span>*Рисунок 7.2. Сонаправленный стык: направление информационных (ИС), тактовых (ТС) и октетных сигналов (ОС)*

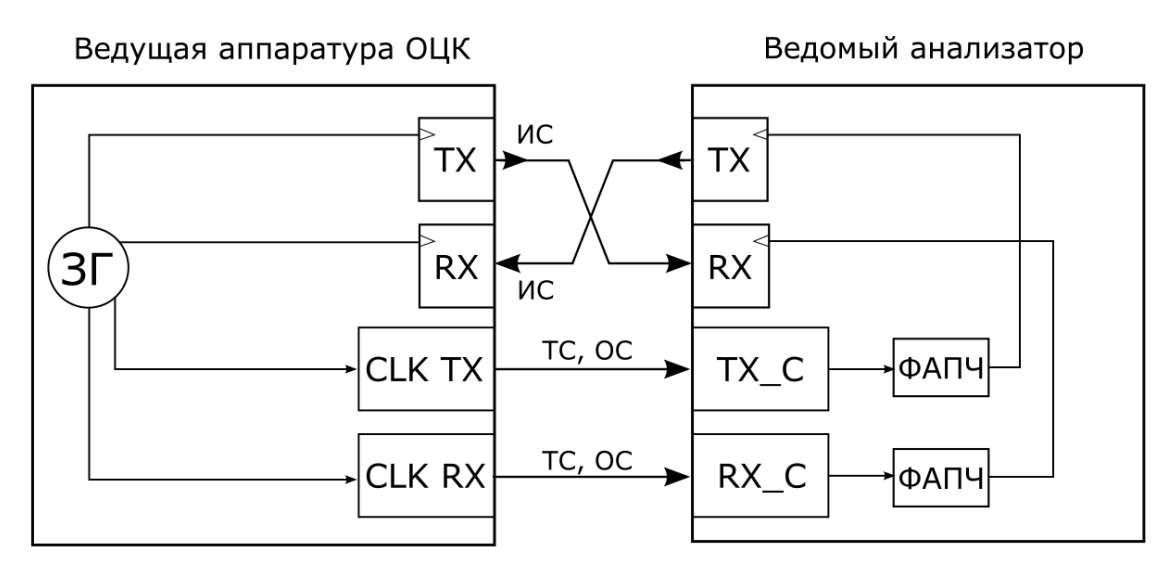

<span id="page-9-1"></span>*Рисунок 7.3. Противонаправленный стык: направление информационных (ИС), тактовых (ТС) и октетных сигналов (ОС)*

#### <span id="page-10-0"></span>**7.2. Октетные сигналы**

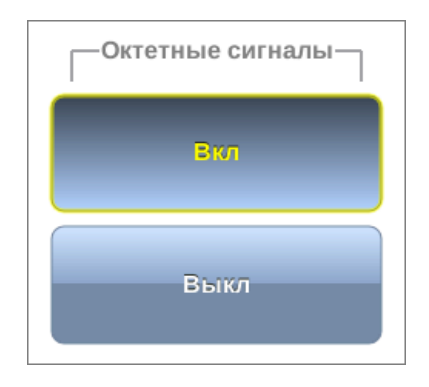

*Рисунок 7.4. Настройка октетных сигналов*

Группа «Октетные сигналы» позволяет включить или выключить обмен ОС. Если на аппаратуре ОЦК, участвующей в тестировании, обмен ОС включен (выключен), на приборе Беркут-MMT необходимо выполнить аналогичные настройки, т.е. включить (выключить) данную функцию.

### <span id="page-10-1"></span>**7.3. Синхронизация**

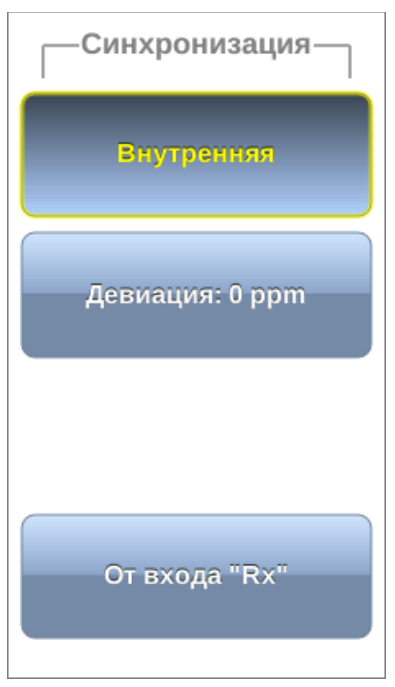

*Рисунок 7.5. Выбор источника тактового сигнала*

Группа «Синхронизация» служит для выбора источника тактового сигнала передатчика в режиме сонаправленного стыка:

- − Внутренняя: источником синхросигнала является ведомая аппаратура (Беркут-MMT), синхронизация выполняется от задающего генератора;
- − От входа «Rx»: источником синхросигнала является ведущая аппаратура, синхронизация выполняется от входа Rx.

### <span id="page-11-0"></span>**7.4. Девиация частоты**

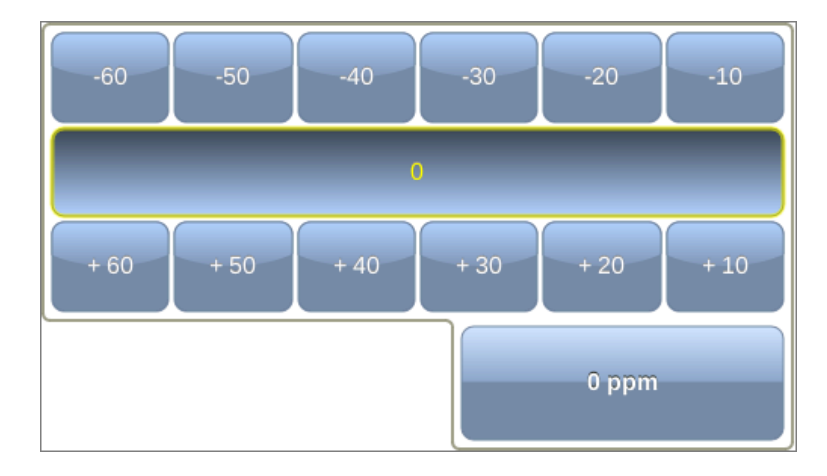

*Рисунок 7.6. Выбор значения девиации частоты сигнала*

Настройка девиации частоты передаваемого сигнала доступна при выборе внутренней синхронизации. Для задания величины девиации следует нажать на кнопку «Девиация частоты, ppm» и в открывшемся окне выбрать требуемое значение в пределах -60...+60 ppm.

## <span id="page-11-1"></span>**7.5. Выбор типа ПСП**

| $2e6-1$ | 2e15-1      | <b>Bce "0"</b>       | · Инверсия -           |
|---------|-------------|----------------------|------------------------|
| $2e9-1$ | 2e23-1      | Bce "1"              | <b>Tx</b><br><b>Rx</b> |
| 2e11-1  | $-55(0101)$ | Вручную:<br>0x000000 |                        |
|         |             |                      | псп                    |

*Рисунок 7.7. Выбор типа ПСП*

Для выбора типа ПСП необходимо нажать на кнопку «ПСП», расположенную в правом нижнем углу экрана «Настройки», и в открывшемся окне выбрать тип ПСП, нажав на кнопку с соответствующим названием.

<span id="page-11-2"></span>Описание возможных типов ПСП, соответствующих рекомендации МСЭ-Т O.150 [2], приведено в таблице [7.2.](#page-11-2)

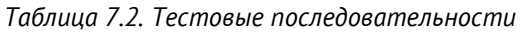

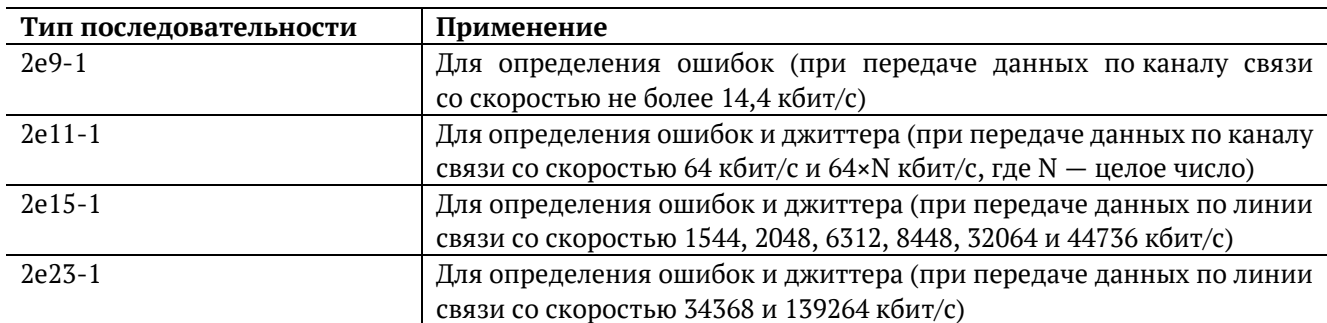

Также возможно задать три дополнительных типа последовательностей:

- − 2e6-1: ПСП с малым периодом для совместимости с интерфейсами, имеющими низкую скорость передачи данных;
- − 55: последовательность, состоящая из чередующихся нулей и единиц;
- − Все 0: последовательность, содержащая только 0; − Все 1: последовательность, содержащая только 1.

При нажатии на кнопку «Вручную» открывается меню, позволяющее задать пользовательскую последовательность, состоящую из 24 бит.

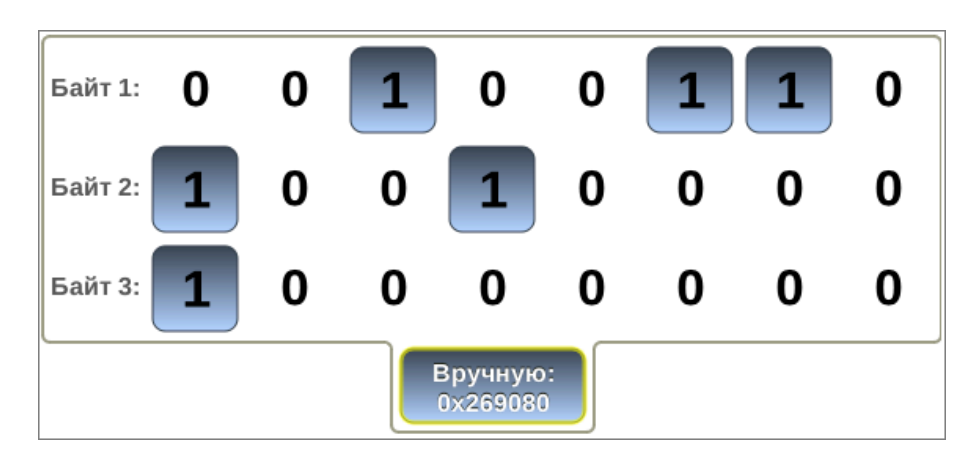

*Рисунок 7.8. Задание произвольной ПСП*

Кнопка «Rx» в группе «Инверсия» позволяет включить инвертирование принимаемой тестовой последовательности, кнопка «Tx» — инвертирование передаваемой тестовой последовательности.

## <span id="page-13-0"></span>**8. Базовые измерения**

Режим «Базовые измерения» позволяет проводить анализ в соответствии с рекомендациями МСЭ-Т G.826[3]/M.2100[4], МСЭ-Т G.821[5], а также управлять процессом генерации ошибок и аварий.

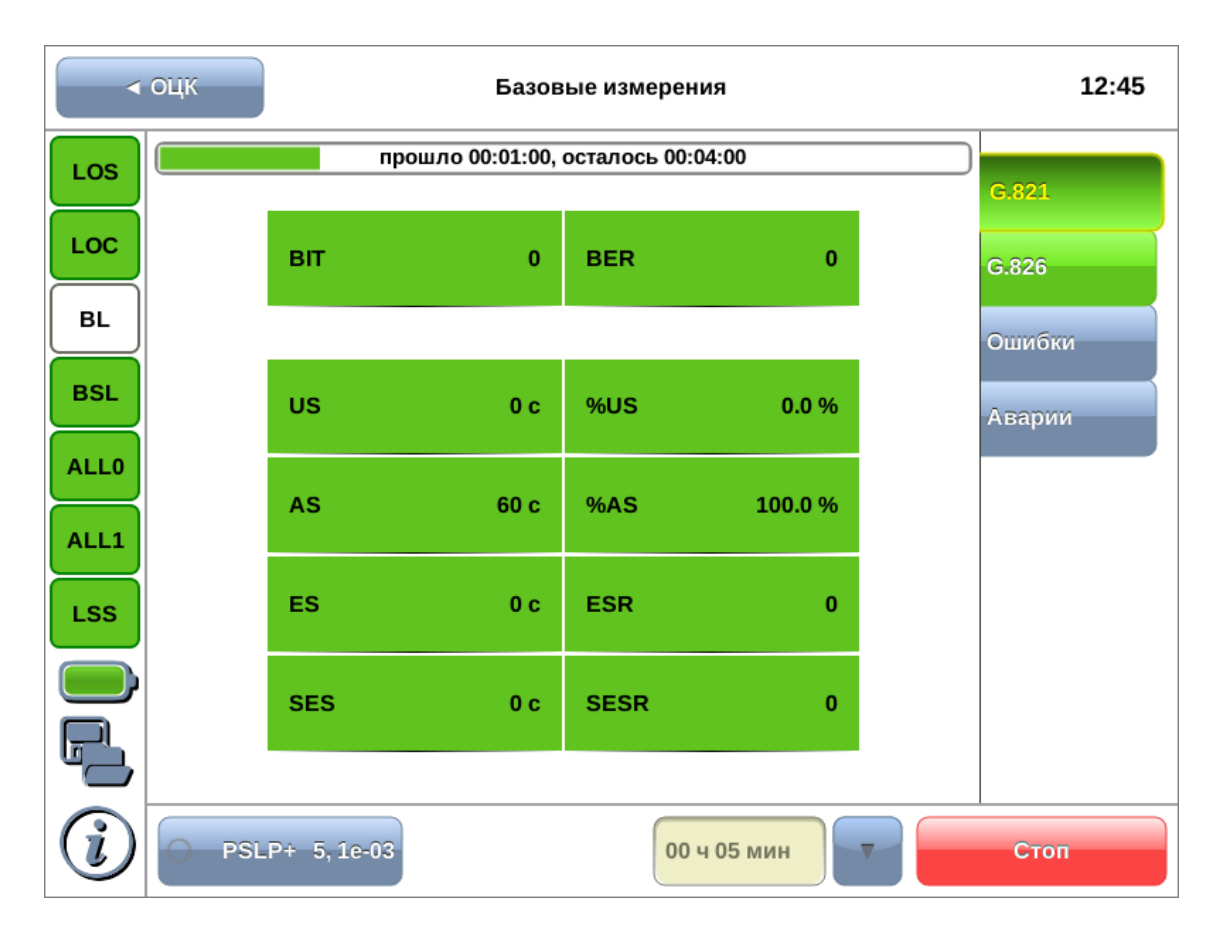

*Рисунок 8.1. Режим «Базовые измерения»*

#### <span id="page-13-3"></span><span id="page-13-1"></span>**8.1. Подключение прибора**

Измерения, проводимые прибором Беркут-MMT по рекомендациям МСЭ-Т G.821 и МСЭ-Т G.826/M.2100, представляют собой оценку базовых параметров ОЦК и осуществляются при непосредственном подключении к тестируемому тракту. В процессе анализа канал не используется для передачи реального трафика.

#### <span id="page-13-2"></span>**8.2. Проведение измерений**

Для измерения базовых параметров ОЦК необходимо выполнить следующие действия:

- 1. Подключить Беркут-MMT к тестируемому каналу (см. раздел [7.1\)](#page-8-1).
- 2. Задать параметры анализа (см. гл. [7\)](#page-8-0).
- 3. Если предполагается вставка событий в передаваемый поток, произвести настройку элементов в режиме «Генерация событий» (см. гл. [9\)](#page-22-0).
- 4. Перейти в режим «Базовые измерения». Задать длительность выполнения теста (см. раздел [8.2.1\)](#page-14-0).
- 5. Нажать на кнопку «Старт». При этом будут запущены все доступные измерения на всех вкладках. При необходимости запустить генерацию событий (см. раздел [9.1\)](#page-22-1).

#### <span id="page-14-0"></span>**8.2.1. Длительность измерений**

Поле ввода длительности измерений находится в нижней части экрана «Базовые измерения» (см. рис. [8.1\)](#page-13-3).

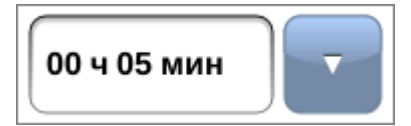

*Рисунок 8.2. Поле ввода длительности измерений*

 $\pmb{\mathrm{v}}$ Для установки стандартных значений следует нажать на кнопку и в раскрывшемся списке выбрать требуемую величину. Для задания произвольных значений следует нажать на поле слева от кнопки  $\Box$  и ввести значение вручную с помощью экранной клавиатуры.

#### <span id="page-14-1"></span>**8.2.2. Индикатор времени тестирования**

Индикатор отображается в верхней части экрана «Базовые измерения» при проведении тестирования. Он показывает время, прошедшее с начала теста, и время, оставшееся до его окончания, в формате «чч:мм:сс».

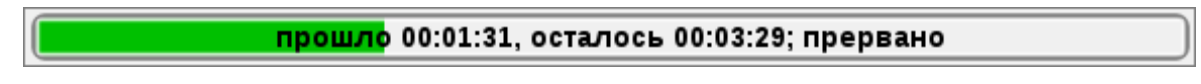

*Рисунок 8.3. Индикатор времени тестирования*

<span id="page-14-3"></span>Цвет индикатора может меняться в процессе измерений в зависимости от состояния теста (см. табл. [8.1\)](#page-14-3).

*Таблица 8.1. Индикация состояния теста*

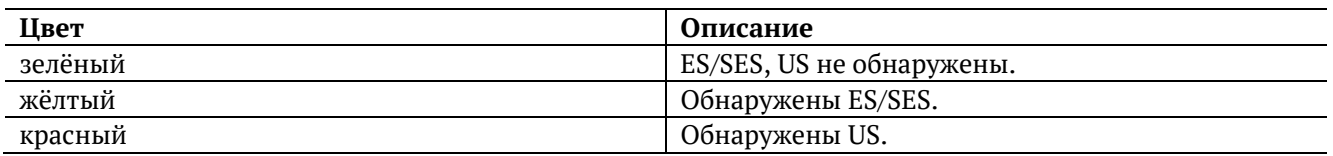

#### <span id="page-14-2"></span>**8.3. Результаты измерений**

Результаты измерений базовых параметров отображаются в табличном и графическом виде на вкладках «G.821», «G.826», «Ошибки», «Аварии».

В процессе анализа цвет таблиц может изменяется в зависимости от состояния теста (см. табл. [8.1](#page-14-3)), что позволяет проводить визуальный контроль измерений, находясь на существенном расстоянии от прибора.

#### <span id="page-15-0"></span>**8.3.1. G.821**

Вид таблицы с результатами измерений по рекомендации G.821 приведён на рис. [8.4.](#page-15-1)

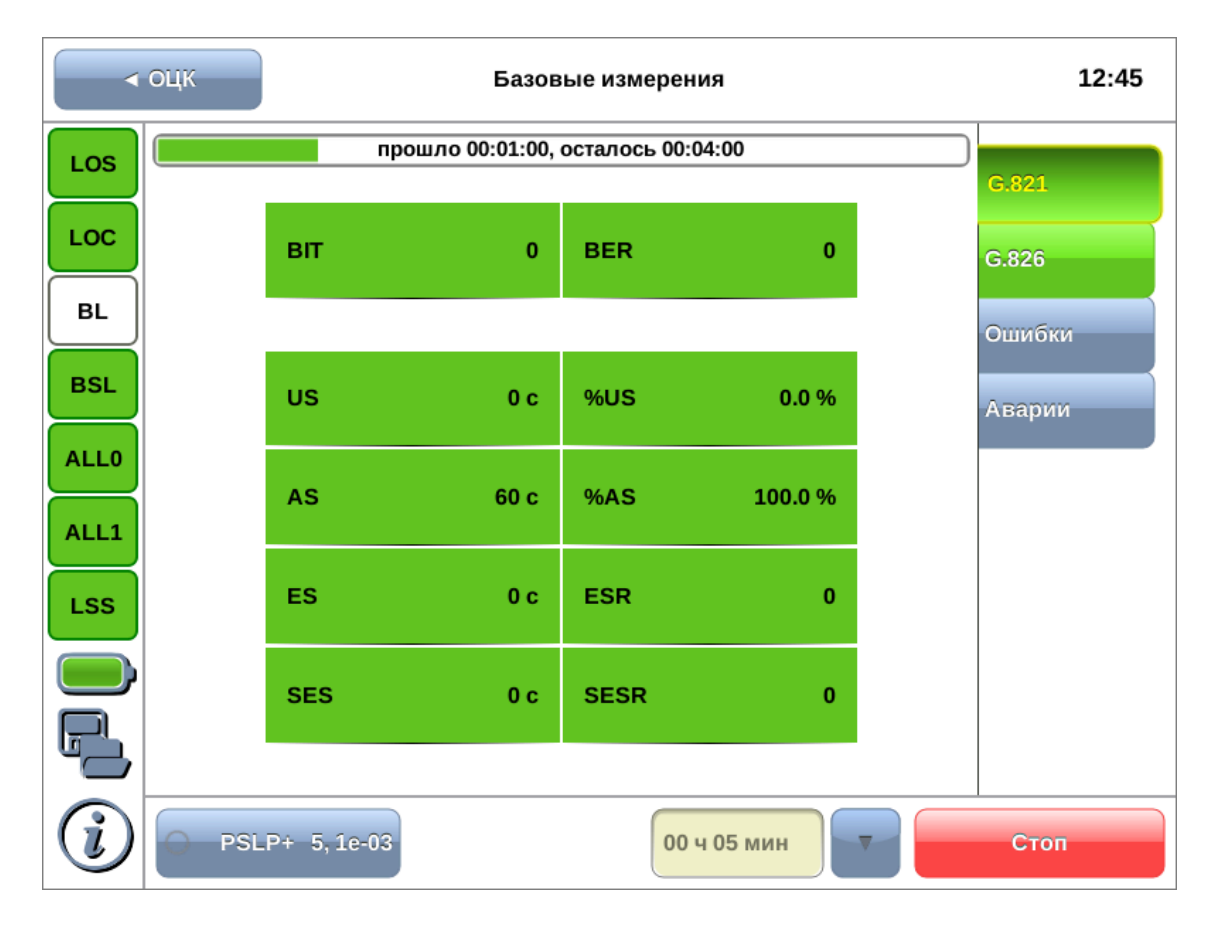

*Рисунок 8.4. Результаты измерений G.821*

<span id="page-15-2"></span><span id="page-15-1"></span>Описание измеряемых параметров представлено в таблице [8.2.](#page-15-2)

*Таблица 8.2. Описание параметров рекомендации G.821*

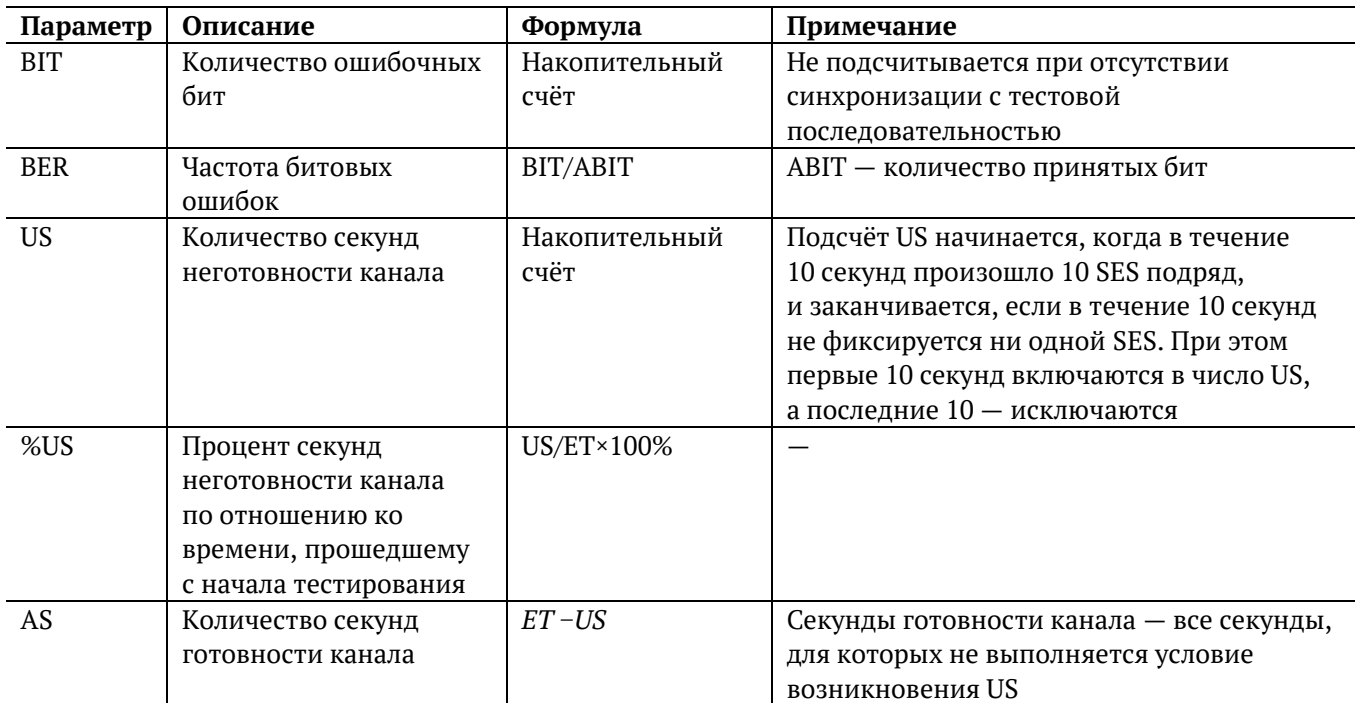

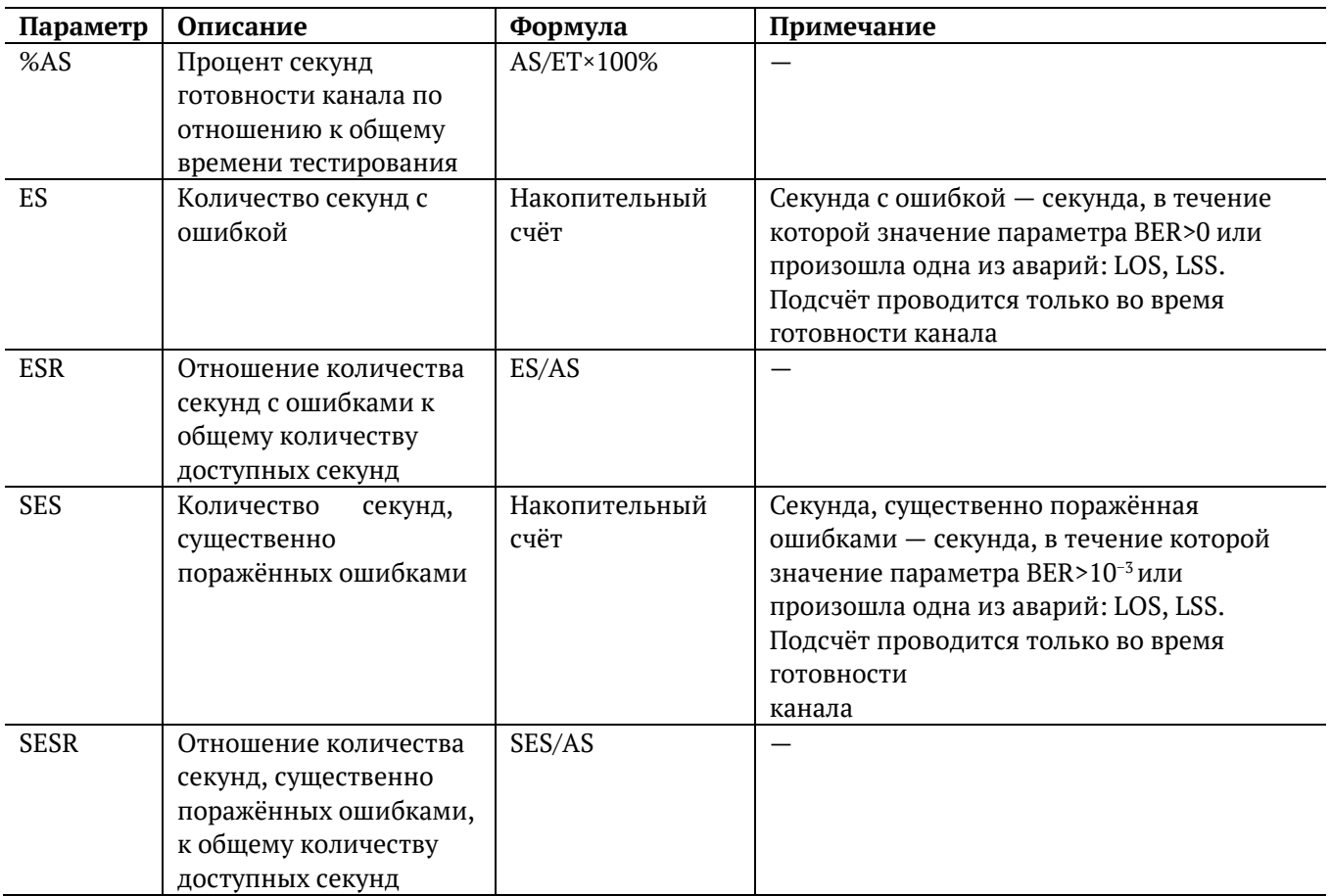

## <span id="page-17-0"></span>**8.3.2. G.826**

Вид таблицы с результатами измерений по рекомендации G.826 приведён на рис. [8.5.](#page-17-1)

|             | $\triangleleft$ ОЦК | 13:13          |                |             |             |  |        |
|-------------|---------------------|----------------|----------------|-------------|-------------|--|--------|
| LOS         |                     | G.821          |                |             |             |  |        |
| LOC         |                     | <b>EB</b>      |                |             | $\mathbf 0$ |  | G.826  |
| BL          |                     |                |                |             |             |  |        |
|             |                     | <b>US</b>      | 0 <sub>c</sub> | %US         | 0.0 %       |  | Ошибки |
| <b>BSL</b>  |                     | AS             | 300 с          | %AS         | 100.0%      |  | Аварии |
| <b>ALLO</b> |                     |                |                |             |             |  |        |
| ALL1        |                     | <b>EFS</b>     | 300 с          | %EFS        | 100.0%      |  |        |
| <b>LSS</b>  |                     | <b>ES</b>      | 0 <sub>c</sub> | <b>ESR</b>  | $\bf{0}$    |  |        |
|             |                     | <b>SES</b>     | 0 <sub>c</sub> | <b>SESR</b> | $\pmb{0}$   |  |        |
|             |                     | <b>BBE</b>     | $\bf{0}$       | <b>BBER</b> | $\bf{0}$    |  |        |
|             |                     | PSLP+ 5, 1e-03 |                |             | 00 ч 05 мин |  | Старт  |

*Рисунок 8.5. Результаты измерений G.826*

<span id="page-17-2"></span><span id="page-17-1"></span>Описание измеряемых параметров представлено в таблице [8.3.](#page-17-2)

*Таблица 8.3. Описание параметров рекомендации G.826*

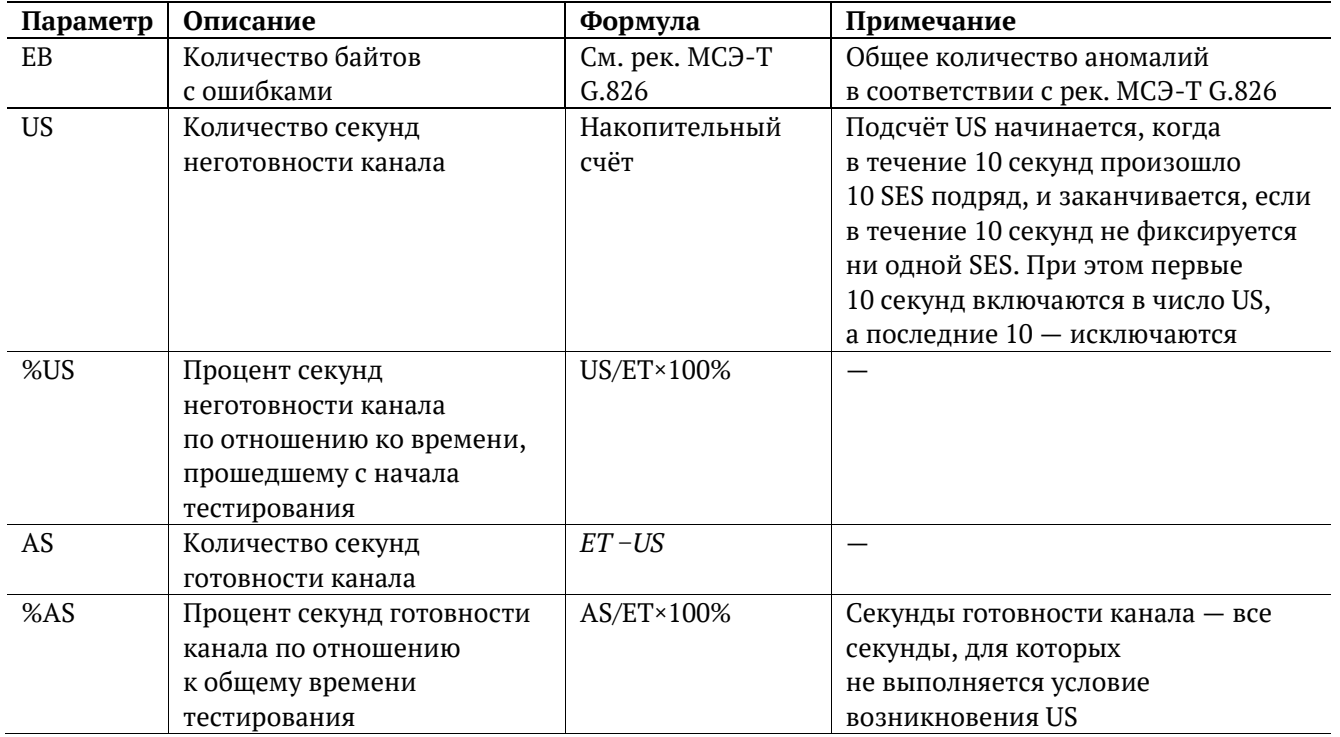

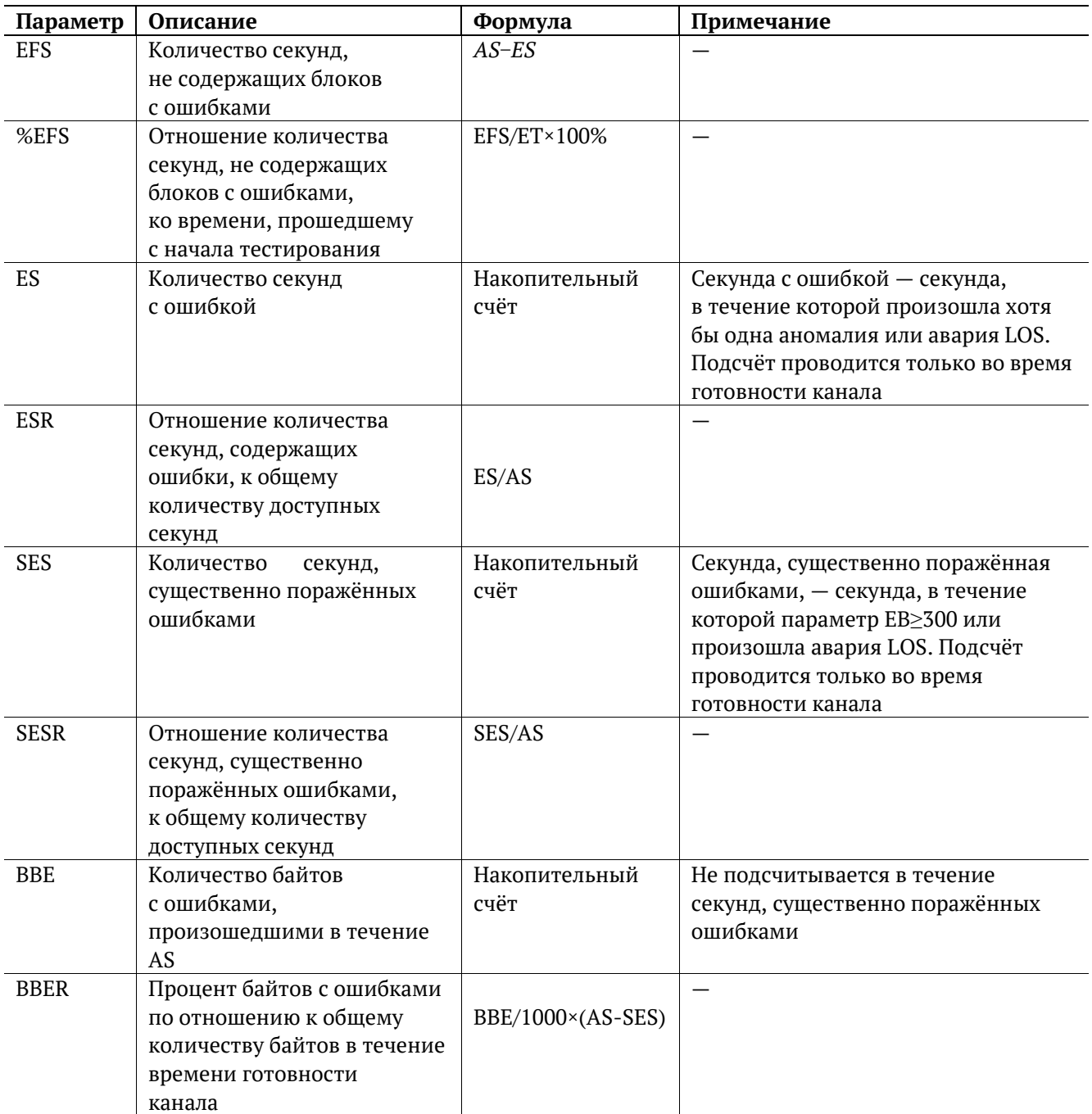

### <span id="page-19-0"></span>**8.3.3. Ошибки**

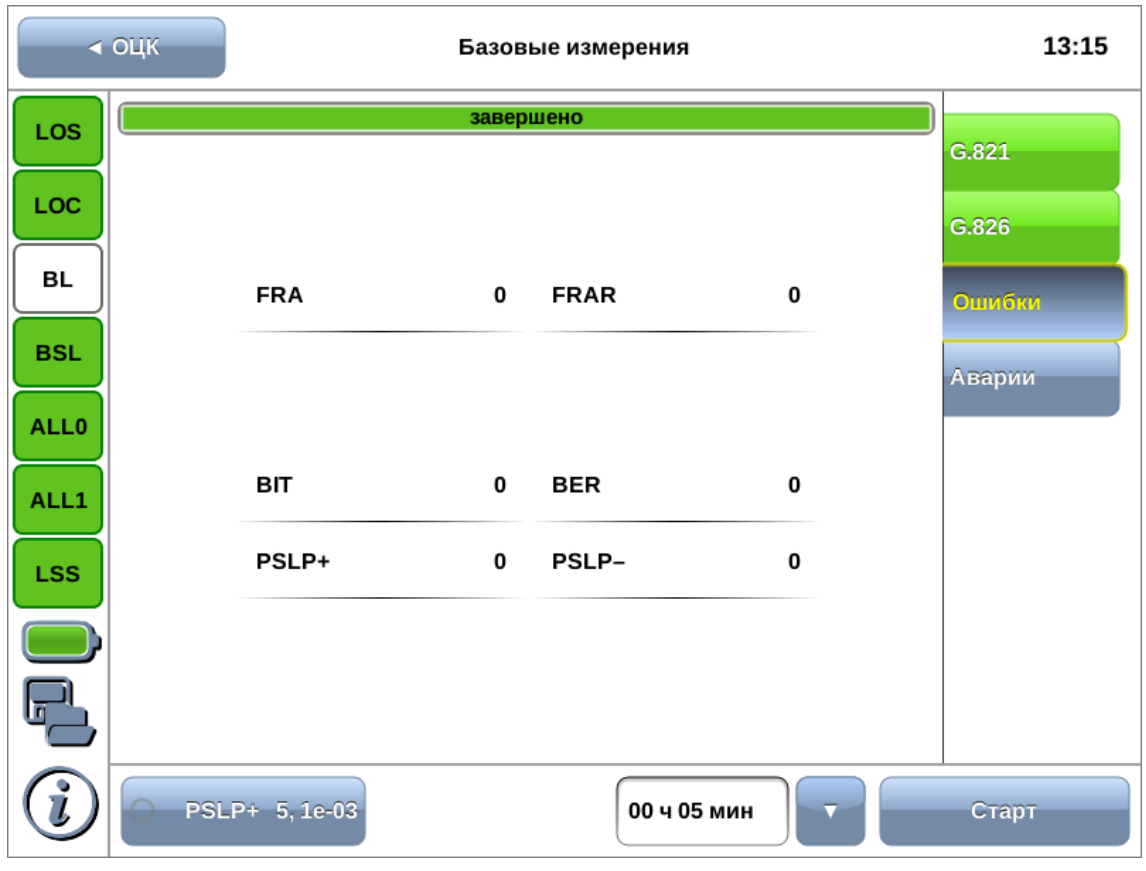

Вид таблицы с результатами измерений ошибок показан на рисунке [8.6.](#page-19-1)

*Рисунок 8.6. Вкладка «Ошибки»*

*Таблица 8.4. Описание регистрируемых ошибок*

<span id="page-19-1"></span>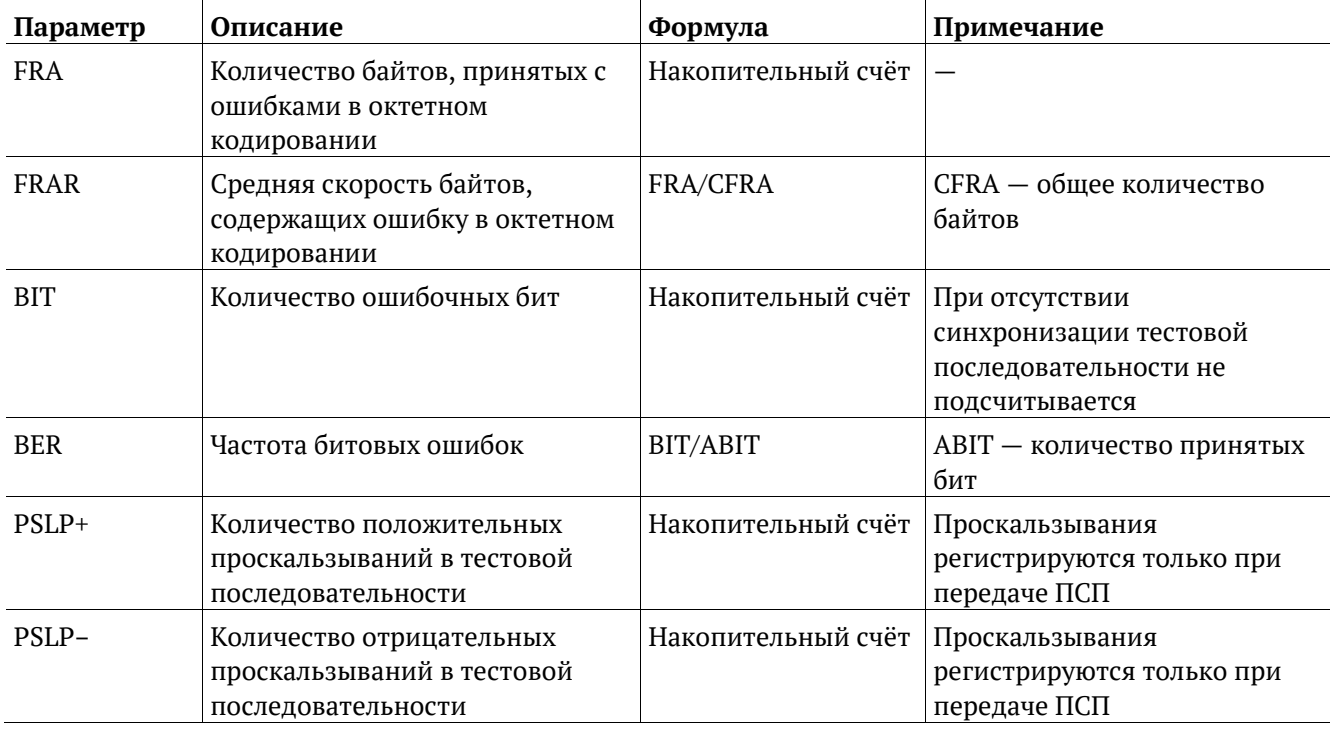

### <span id="page-20-0"></span>**8.3.4. Аварии**

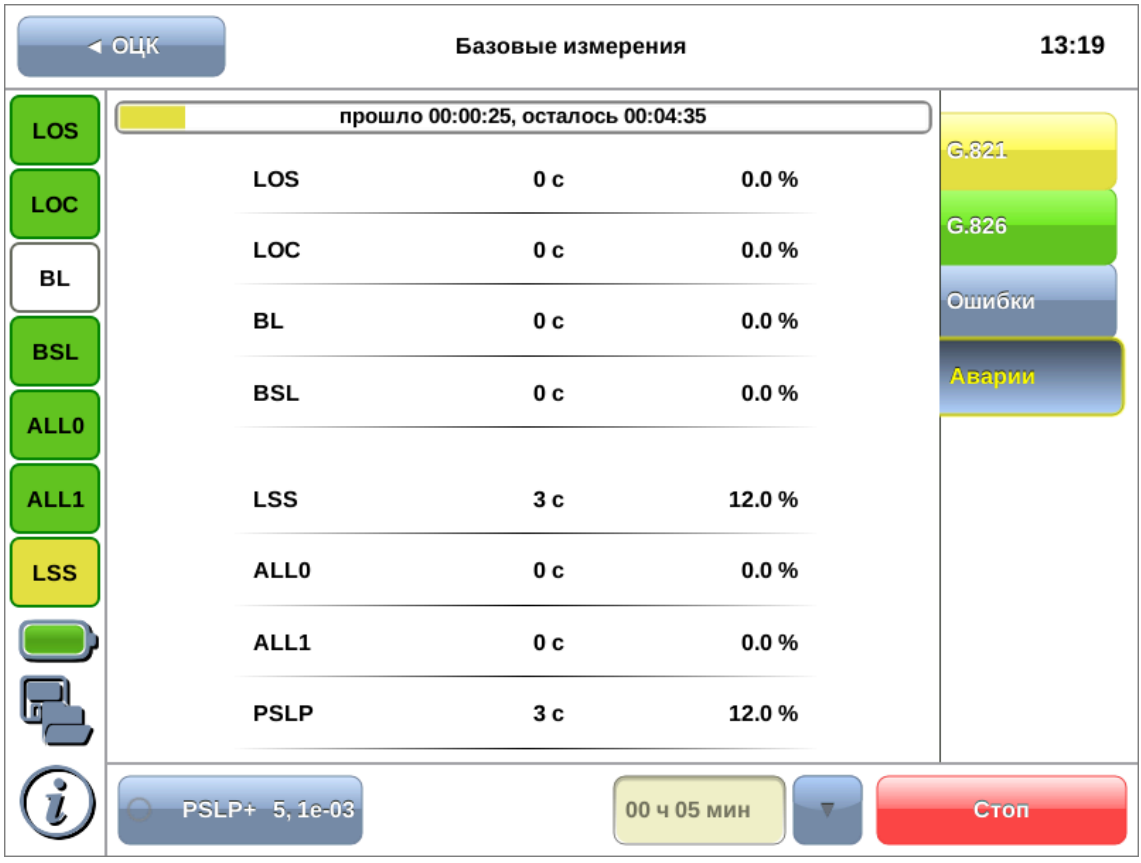

Вид таблицы с результатами измерений аварий показан на рисунке [8.7.](#page-20-1)

*Рисунок 8.7. Вкладка «Аварии»*

<span id="page-20-2"></span><span id="page-20-1"></span>Подробное описание измеряемых параметров приведено в таблице [8.5.](#page-20-2)

*Таблица 8.5. Описание регистрируемых аварий*

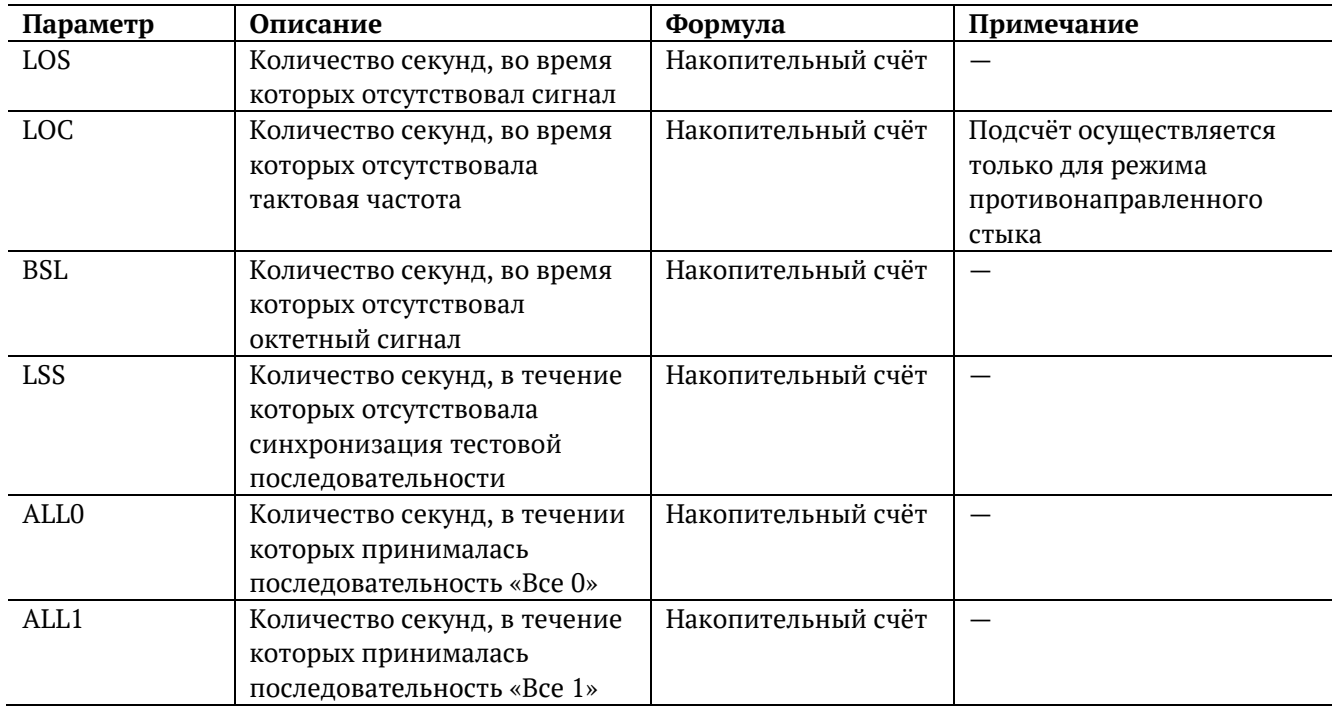

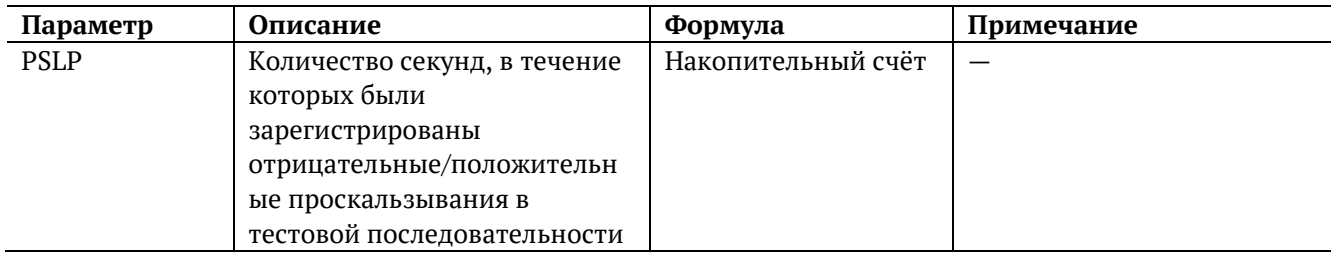

## <span id="page-22-0"></span>**9. Генерация событий**

Режим «Генерация событий» позволяет осуществить вставку различных типов ошибок и аварий в передаваемый поток данных.

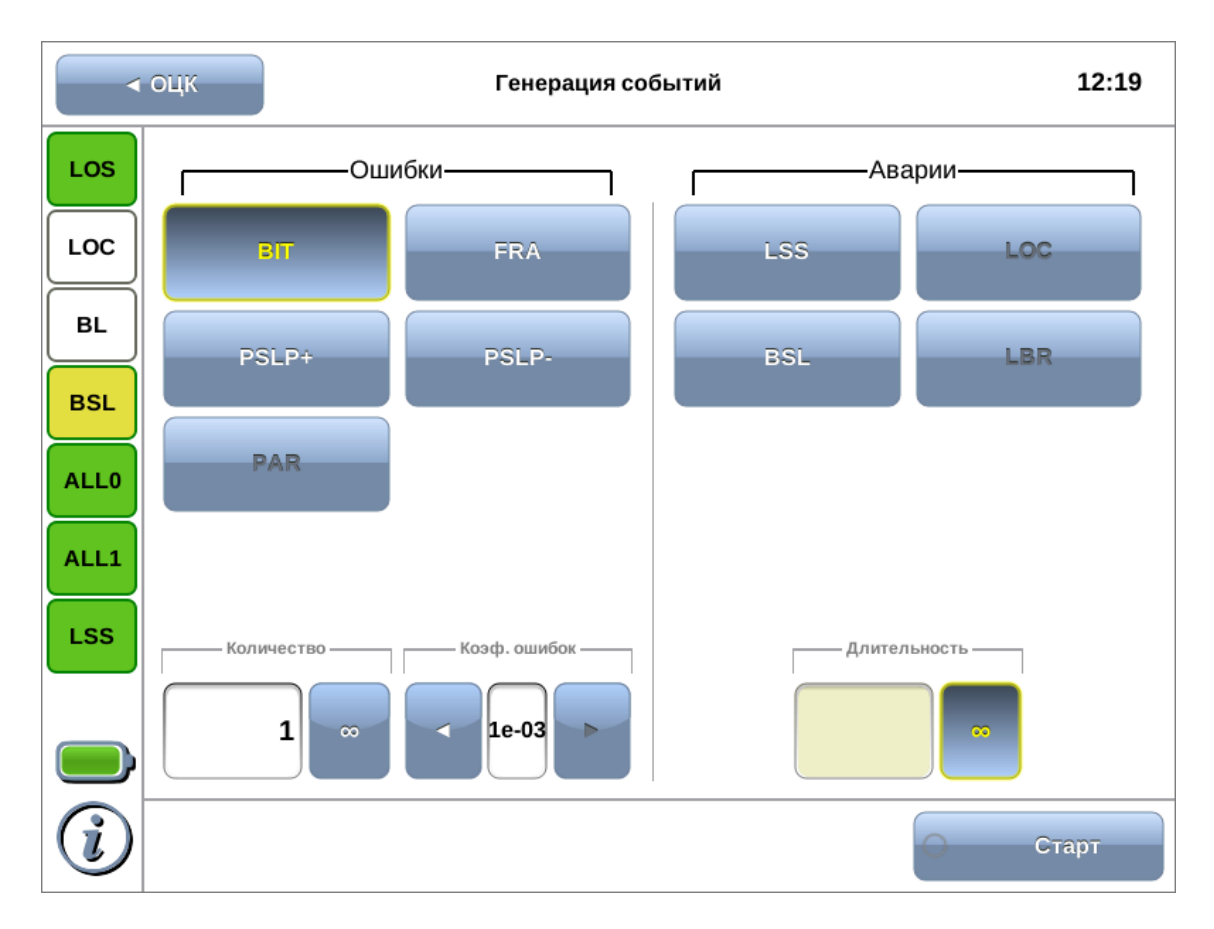

*Рисунок 9.1. Режим «Генерация событий»*

#### <span id="page-22-1"></span>**9.1. Общие настройки**

Экран «Генерация событий» состоит из двух областей: «Ошибки» и «Аварии». В каждой области расположены кнопки с обозначением типов ошибок/аварий и поля для настройки параметров генерации.

Для генерации события необходимо выполнить следующие действия.

- 1. Выбрать тип генерируемого события, нажав на кнопку с обозначением типа ошибки/аварии.
- 2. Задать параметры генерации: количество ошибок, коэффициент ошибок, длительность.
- 3. Нажать на кнопку «Старт» ошибка/авария с указанными параметрами будет передана в поток.

Также генерацию событий можно запустить в режиме «Базовые измерения», нажав на кнопку с названием соответствующего события: в течение всего времени генерации точка на кнопке будет мигать красным цветом.

Доступные аварийные события и ошибки представлены в таблице ниже.

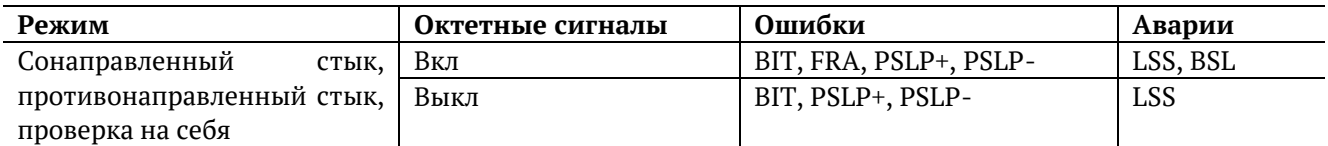

### <span id="page-23-0"></span>**9.2. Генерация ошибок**

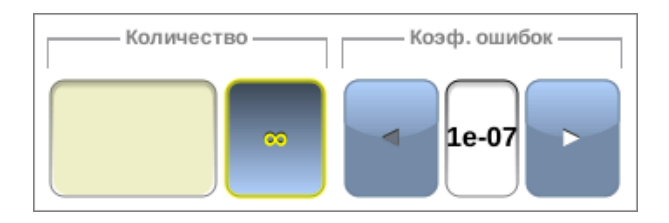

*Рисунок 9.2. Параметры генерации ошибок*

Для генерации ошибок необходимо задать количество и коэффициент ошибок. Коэффициент ошибок определяет частоту вставки ошибок в поток. Например, если коэффициент равен 1e3, а количество ошибок — 10, это соответствует вставке одной ошибки на каждые 1000 бит данных на протяжении 10000 бит.

Для выбора бесконечной генерации ошибок необходимо нажать на поле ввода

количества ошибок, а затем на кнопку — будет произведена непрерывная генерация выбранного события с заданным коэффициентом.

### <span id="page-23-1"></span>**9.3. Генерация аварий**

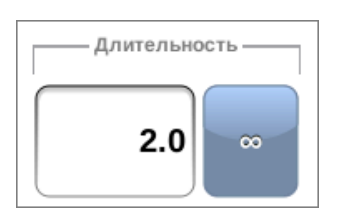

*Рисунок 9.3. Параметры генерации аварий*

Для генерации аварий следует указать длительность генерации: задать числовое значение в пределах 0,1–5,0 с или выбрать бесконечную генерацию.

## <span id="page-24-0"></span>**10. Методика поверки**

Поверку прибора Беркут-MMT с модулем B5-E0 следует производить не реже одного раза в три года и после каждого ремонта в соответствии с методикой поверки, описанной ниже.

#### <span id="page-24-1"></span>**10.1. Общие сведения**

Настоящая методика устанавливает методы и средства первичной и периодической поверки анализатора универсального телекоммуникационных сетей Беркут-MMT (далее — анализатора) с модулем B5-E0.

#### <span id="page-24-2"></span>**10.2. Операции поверки**

<span id="page-24-4"></span>При проведении поверки должны быть выполнены операции поверки, указанные в табл. [10.1.](#page-24-4)

*Таблица 10.1. Операции поверки*

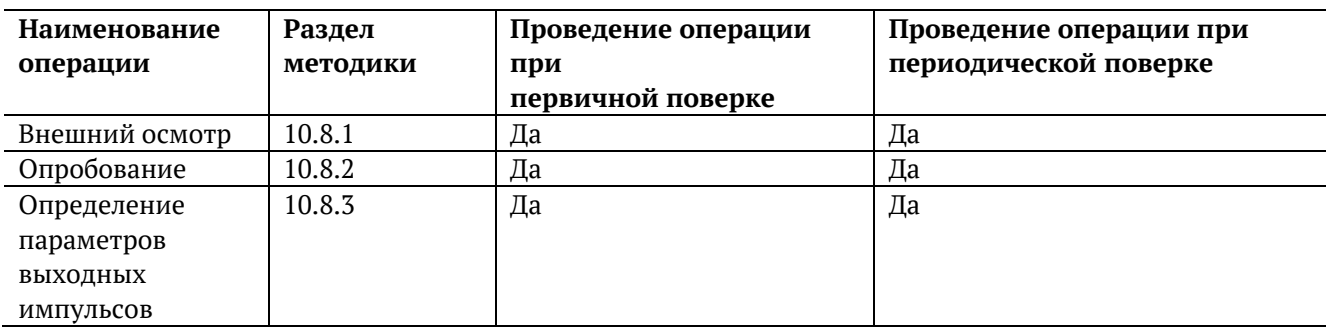

#### <span id="page-24-3"></span>**10.3. Средства поверки**

<span id="page-24-5"></span>Поверка анализатора должна производиться с помощью средств поверки, приведённых в табл. [10.2.](#page-24-5)

*Таблица 10.2. Средства поверки*

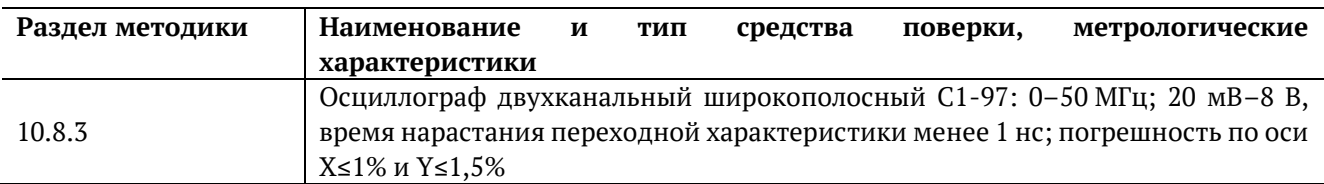

Допускается использование других средств поверки с аналогичными метрологическими характеристиками. Средства поверки должны быть исправны, поверены и иметь свидетельства о поверке.

#### <span id="page-25-0"></span>**10.4. Требования к квалификации**

Поверка должна выполняться лицами, аттестованными в качестве поверителей радиотехнических величин и изучившими настоящую методику и руководства по эксплуатации анализатора и средств поверки.

#### <span id="page-25-1"></span>**10.5. Требования безопасности**

При поверке должны выполняться меры безопасности, указанные в руководствах и инструкциях по эксплуатации поверяемого анализатора и средств поверки.

#### <span id="page-25-2"></span>**10.6. Условия поверки**

При проведении поверки должны соблюдаться следующие условия:

- − температура окружающей среды (20±5) °С;
- − относительная влажность воздуха (65±15) %;
- − атмосферное давление (100±8) кПа.;
- − напряжение сети питания (220±11) В;
- − частота промышленной сети (50±0,5) Гц.

#### <span id="page-25-3"></span>**10.7. Подготовка к поверке**

Перед проведением поверки следует проверить наличие эксплуатационной документации и срок действия свидетельств о поверке на средства поверки. Включить средства поверки и прогреть их в течение времени, указанного в инструкции по эксплуатации.

#### <span id="page-25-4"></span>**10.8. Проведение поверки**

#### <span id="page-25-5"></span>**10.8.1. Внешний осмотр**

Визуальным осмотром проверяют соответствие анализатора технической документации в части комплектности, качества покрытий, фиксации регулировочных элементов, габаритных размеров, маркировки и упаковки. Проверяют также отсутствие видимых повреждений, целостность соединительных кабелей, зажимов и разъемов.

#### <span id="page-25-6"></span>**10.8.2. Опробование**

Опробование проводят, пользуясь руководствами по эксплуатации «Беркут-MMT. Универсальный анализатор телекоммуникационных сетей» и «Беркут-MMT. Модуль анализа ОЦК B5-E0»:

- 1. Проверяют возможность подключения анализатора к электросети.
- 2. Включают анализатор нажатием красной кнопки на передней панели.
- 3. Переходят к выполнению пп. [10.8.2.1,](#page-26-0) [10.8.2.2.](#page-27-0)

#### <span id="page-26-0"></span>**10.8.2.1. Опробование в режиме сонаправленного стыка**

Проверка работоспособности анализатора Беркут-MMT в режиме сонаправленного стыка выполняется в соответствии со схемой, приведённой на рис. [10.1.](#page-26-1)

1. Анализатор включают «на себя»: выход ТX подключается ко входу RX (см. табл. [11.2](#page-30-3)). Убеждаются, что индикаторы состояния, расположенные в левой части экрана, имеют зелёный или жёлтый цвет.

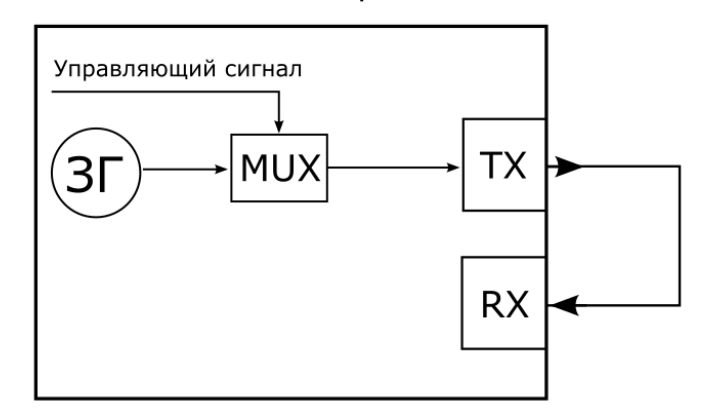

#### Анализатор

*Рисунок 10.1. Режим сонаправленного стыка*

<span id="page-26-1"></span>2. В режиме «Настройки» устанавливают:

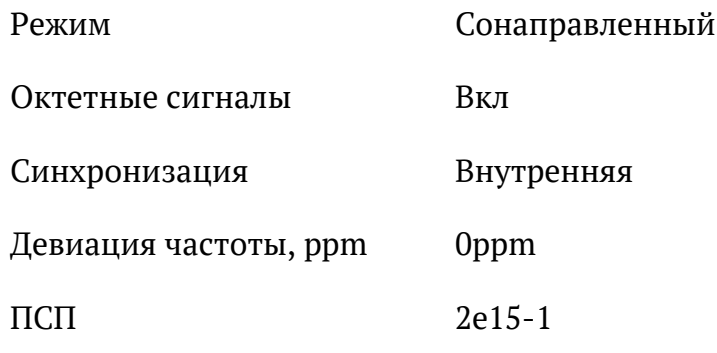

3. В режиме «Генерация событий» выбирают:

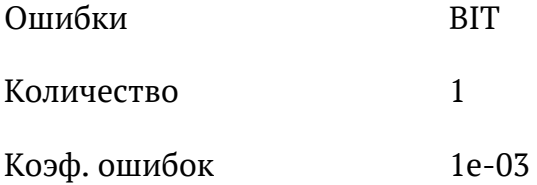

4. Переходят в режим «Базовые измерения». Начинают измерения с помощью кнопки «Старт» и, нажимая кнопку ввода ошибок, на которой отображается «BIT 1, 1e-03», наблюдают количество регистрируемых ошибок на вкладке «Ошибки». Правильная регистрация ошибок свидетельствует о работоспособности прибора.

#### <span id="page-27-0"></span>**10.8.2.2. Опробование в режиме противонаправленного стыка**

Проверка работоспособности анализатора Беркут-MMT в режиме противонаправленного стыка выполняется в соответствии со схемой, приведённой на рис. [10.2.](#page-27-1)

1. Анализатор включают «на себя»: выход ТX подключается ко входу RX (см. табл. [11.2](#page-30-3)), выход TXCO — ко входу RX\_C (см. табл. [11.3](#page-30-4)). Убеждаются, что индикаторы состояния, расположенные в левой части экрана, имеют зелёный или жёлтый цвет.

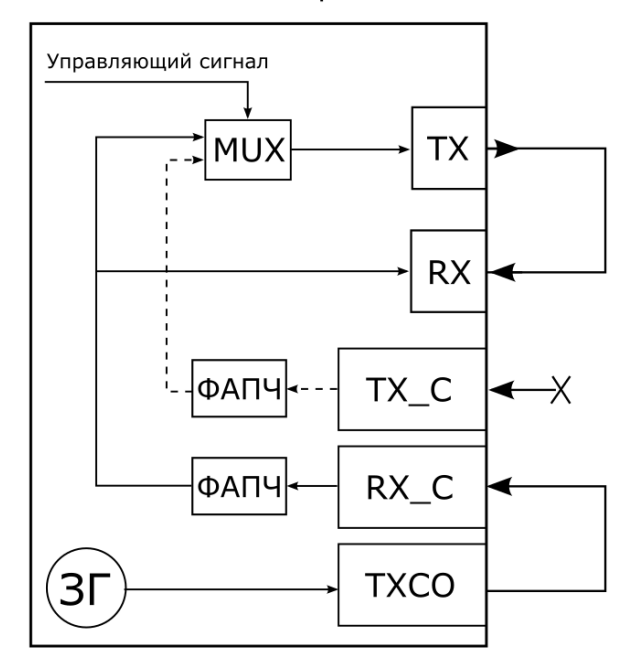

Анализатор

*Рисунок 10.2. Режим противонаправленного стыка*

<span id="page-27-1"></span>2. В режиме «Настройки» устанавливают:

Режим Проверка на себя

Октетные сигналы Вкл

 $\Pi$ C $\Pi$  2e15-1

3. В режиме «Генерация событий» выбирают:

Ошибки BIT

Количество 1

Коэф. ошибок 1e-03

4. Переходят в режим «Базовые измерения». Начинают измерения с помощью кнопки «Старт» и, нажимая кнопку ввода ошибок, на которой отображается «BIT 1, 1e-03», наблюдают количество регистрируемых ошибок на вкладке

«Ошибки». Правильная регистрация ошибок свидетельствует о работоспособности прибора.

#### <span id="page-28-0"></span>**10.8.3. Определение параметров выходных импульсов**

Определение параметров выходных импульсов выполняется для режима сонаправленного и противонаправленного стыка в соответствии со схемой, приведённой на рис. [10.3.](#page-28-1)

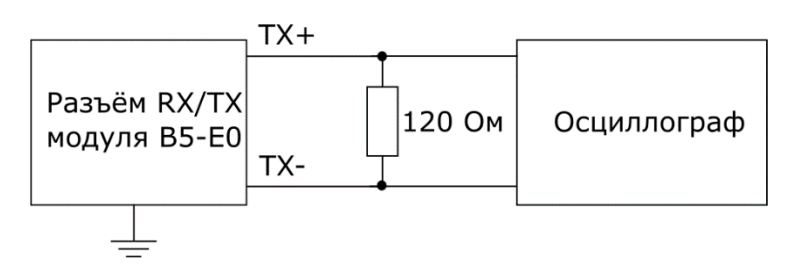

*Рисунок 10.3. Схема подключения*

<span id="page-28-1"></span>Значения параметров импульсов на выходе TX (см. табл. [11.3](#page-30-4)), полученные на внешнем измерительном нагрузочном сопротивлении 120 Ом (±1%), должны находиться в следующих пределах:

*Таблица 10.3. Допустимые значения*

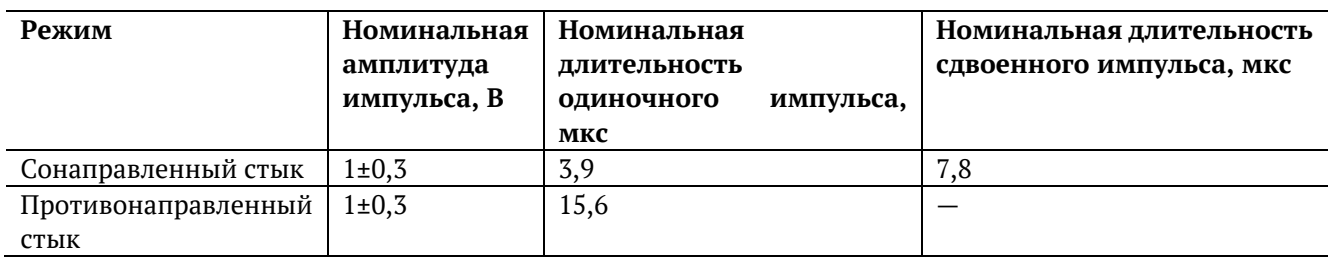

#### **10.8.3.1. Определение параметров импульсов в режиме сонаправленного стыка**

- 1. Анализатор подключают в соответствии со схемой на рис. [10.3.](#page-28-1)
- 2. В режиме «Настройки» устанавливают:

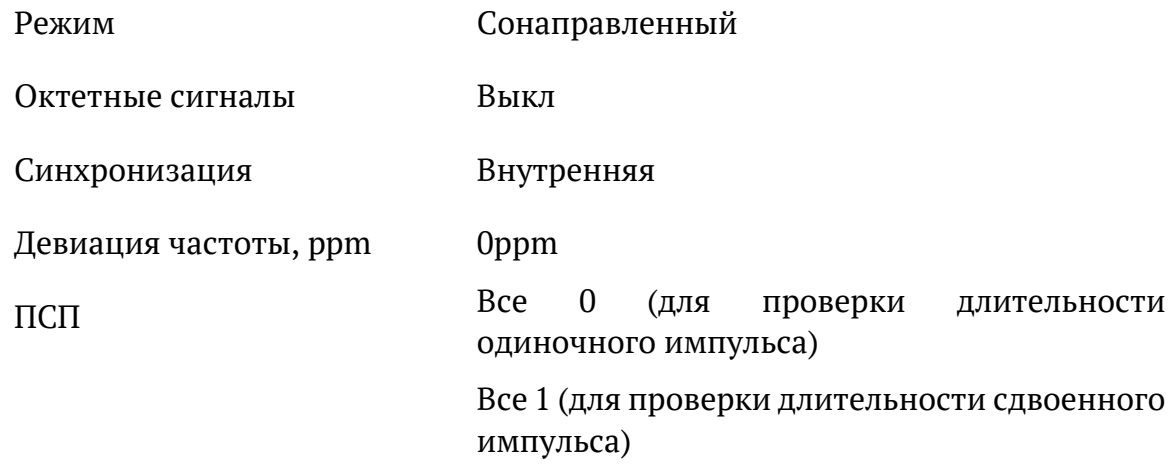

3. Определяют амплитуду и длительность выходных импульсов с помощью осциллографа

#### **10.8.3.2. Определение параметров импульсов в режиме противонаправленного стыка**

- 1. Анализатор подключают в соответствии со схемой на рис. [10.3.](#page-28-1)
- 2. В режиме «Настройки» устанавливают:

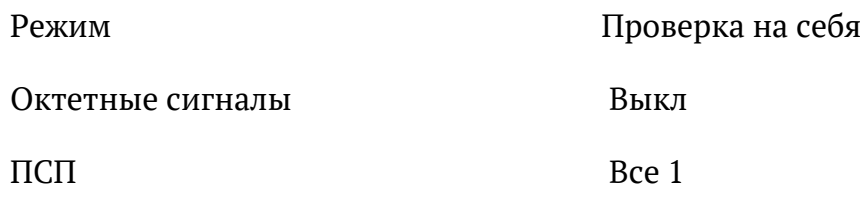

3. Определяют амплитуду и длительность выходных импульсов с помощью осциллографа.

#### <span id="page-29-0"></span>**10.9. Оформление результатов поверки**

Результаты поверки оформляют путём записи в рабочем журнале и выдачи свидетельстваустановленнойформывслучаесоответствияанализаторатребованиям, указанным в технической документации.

В случае отрицательных результатов поверки на анализатор выдают извещение о непригодности с указанием причин бракования.

## <span id="page-30-0"></span>**11. Спецификации**

### <span id="page-30-1"></span>**11.1. Общие характеристики**

*Таблица 11.1. Общие характеристики*

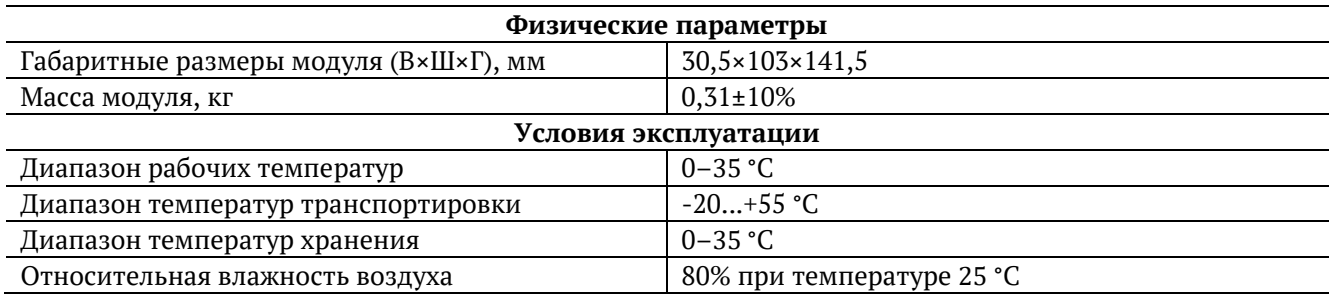

## <span id="page-30-2"></span>**11.2. Контакты разъёмов Rx/Tx и Sync**

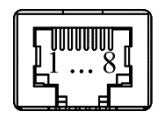

*Рисунок 11.1. Схема контактов*

*Таблица 11.2. Контакты разъёма Rx/Tx*

<span id="page-30-3"></span>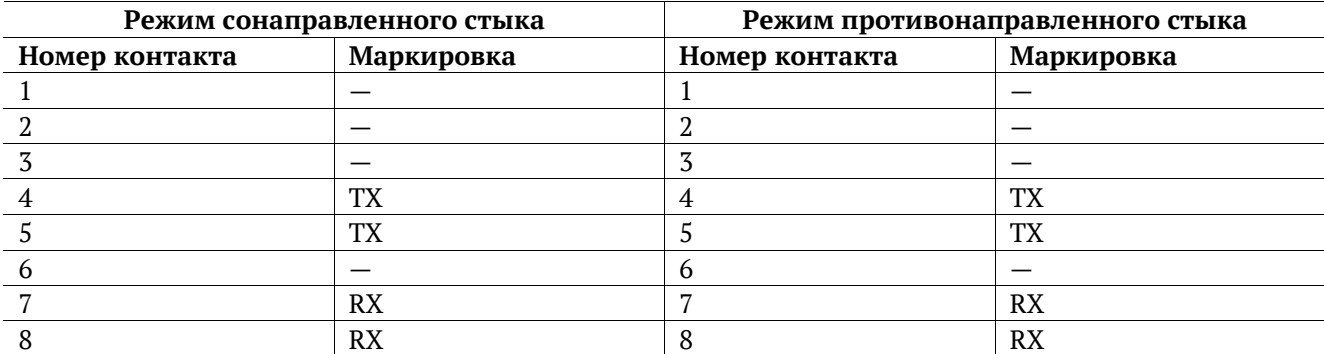

*Таблица 11.3. Контакты разъёма Sync*

<span id="page-30-4"></span>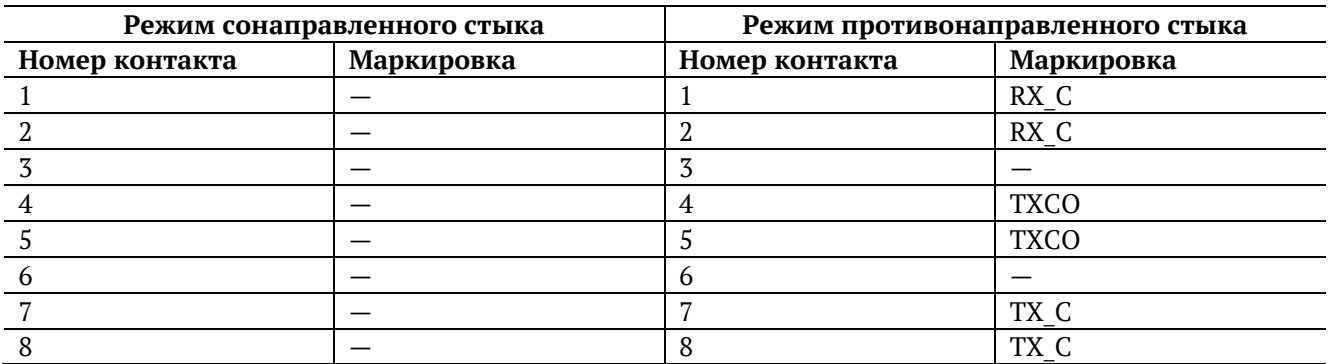

*Примечание.* RX\_C — вход внешней синхронизации для приёма (см. рис. [7.3\)](#page-9-1). TXCO выход синхронизации для проверки режима противонаправленного стыка (см. рис. [10.2\)](#page-27-1). TX\_C — вход внешней синхронизации для передачи (см. рис. [7.3\)](#page-9-1).

# <span id="page-31-0"></span>**12. Устранение неисправностей**

*Таблица 12.1. Возможные неисправности*

<span id="page-31-1"></span>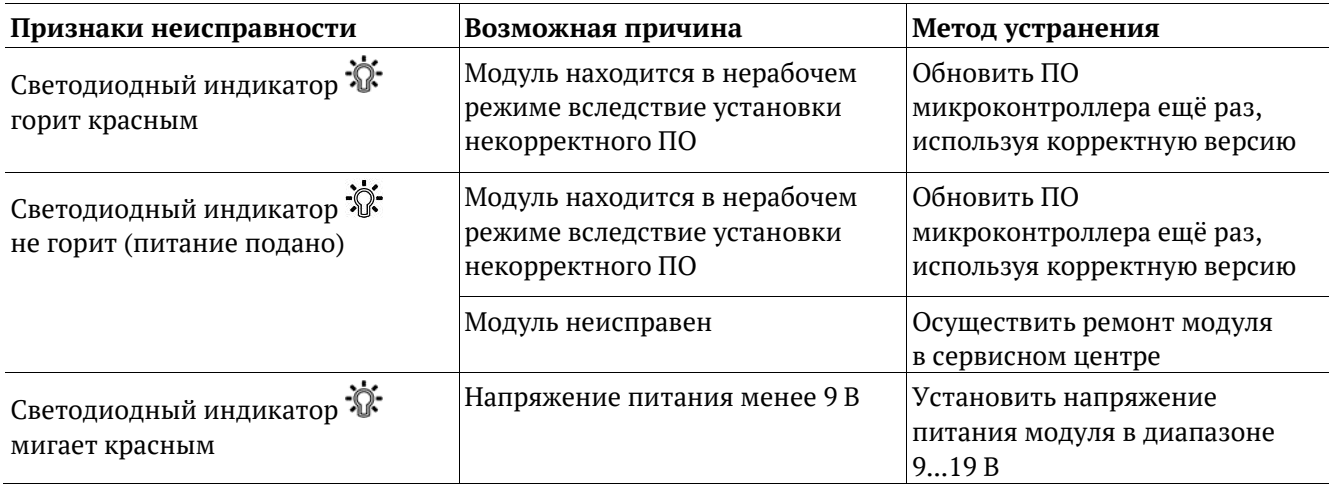

## <span id="page-32-0"></span>**13. Литература**

- [1] ITU-T G.703 (11/01), «Physical/electrical characteristics of hierarchical digital interfaces»
- [2] ITU-T O.150 (05/96), «General requirements for instrumentation for perfomance measurements on digital transmission equipment»
- [3] ITU-T G.826 (12/02), «End-to-end error performance parameters and objectives for international, constant bit-rate digital paths and connections»
- [4] ITU-T M.2100 (04/03), «Performance limits for bringing-into-service and maintenance of international multi-operator PDH paths and connections»
- [5] ITU-T G.821 (12/02), «Error performance of an international digital connection operating at a bit rate below the primary rate and forming part of an Integrated Services Digital Network»